## Защо Labdoo използва Linux

Tags: **[linux](https://platform.labdoo.org/de/tags/linux)** [windows](https://platform.labdoo.org/de/tags/windows) [операционна](https://platform.labdoo.org/de/tags/%D0%BE%D0%BF%D0%B5%D1%80%D0%B0%D1%86%D0%B8%D0%BE%D0%BD%D0%BD%D0%B0-%D1%81%D0%B8%D1%81%D1%82%D0%B5%D0%BC%D0%B0) система [офис](https://platform.labdoo.org/de/tags/%D0%BE%D1%84%D0%B8%D1%81)

#### BG

Ако получите един или повече компютри Labdoo, не инсталирайте Windows®, а се придържайте към инсталираната операционна система (ОС) Linux. Има много основателни причини за това:

• Linux е много по-бърз от Windows. Актуалната версия на Windows ще направи компютъра много бавен или изобщо няма да може да работи. Labdoo получава дарения лаптопи, които вече не могат работят с актуалните версии на Windows.

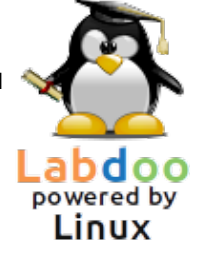

- Много от версиите на Windows® като XP, Vista или Windows 7 вече не се подържат или скоро ще бъдат спрени. Те вече не се поддържат от Microsoft, което води до съответните проблеми със сигурността! Linux, от друга страна, е актуален и сигурен и LTS (Long Term Supported).
- От над 80 000 безплатни приложения Labdoo е подбрал 300 учебни програми, включително добре познати програми като Firefox, Skype, Geogebra, VLC, вирусен скенер, както и безплатния пакет LibreOffice, сравним с MS Office.
- Labdoo инсталира на всеки компютър повече от 1 000 000 електронни книги, видеоуроци и Wiki страници на различни езици и огромна библиотека.
- Linux почти не се атакува от вируси, така че няма да имате проблеми с вируси.
- Няколко езика могат да се използват паралелно и да се превключват, като се поддържат и регионални езици.
- Labdoo Ви предлага помощ с програма за поддръжка (LGS), но само за оригинални компютри Labdoo. Видеоуроците на Labdoo се намират на всеки работен плот в папката "видеоклипове". Ръководствата могат да бъдат намерени в папката /home/labdoo/Public/how-to-start.
- Много добра концепция за потребители с различни профили за учители (labdoo), ученици (student) и гости (guest).
- Ако непременно Ви трябва Windows, използвайте предварително инсталираните инструменти Wine или Virtualbox (вж. по-долу). Така можете да имате и Linux, и Windows на един компютър.
- ...и най-хубавото е, че Look + Feel са лесно приспособими към други операционни системи:

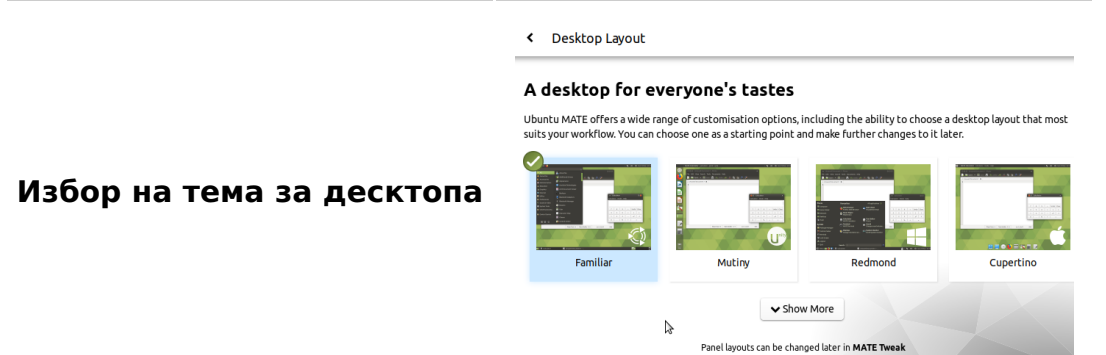

#### Десктоп тема "Redmond"

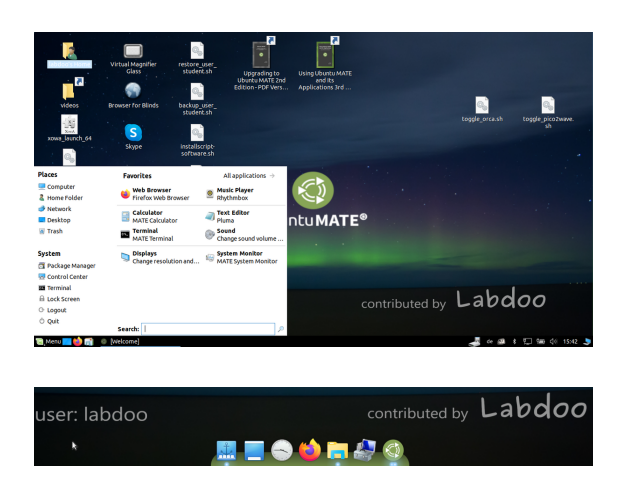

#### Десктоп тема "Cupertino"

Повечето от тези възможности не се предлагат от другите операционни системи или са свързани с високи финансови разходи.

#### Ползване на Windows върху Linux

Ако трябва да използвате паралелно програми за Windows, на компютрите Labdoo има две предварително инсталирани опции:

Wine е безплатено приложение, което позволява на Windows (.exe) да работят под Linux. С Wine е възможно да се използват много програми, разработени за операционните системи Microsoft Windows, под Linux. Wine може да се използва без операционна система Windows. Потребителят трябва да притежава необходимите лицензи за програмите. [https://www.winehq.org/,](https://www.winehq.org/) [https://wiki.ubuntuusers.de/Wine/,](https://wiki.ubuntuusers.de/Wine/) [https://de.wikipedia.org/wiki/Wine.](https://de.wikipedia.org/wiki/Wine)

Virtualbox е безплатено, вече инсталирано приложение от Oracle за употреба на друга операционна система в работеща система Linux (хост). Така Windows работи като чужда операционна система в прозорец под Linux. Той работи и с много операционни системи [https://www.virtualbox.org](https://www.virtualbox.org/wiki/Guest_OSes) [/wiki/Guest\\_OSes](https://www.virtualbox.org/wiki/Guest_OSes) .

Другите операционни системи трябва да имат валидни лицензи (закупен лицензионен ключ)!

Повече за [https://www.virtualbox.org/,](https://www.virtualbox.org/) [https://wiki.ubuntuusers.de](https://wiki.ubuntuusers.de/VirtualBox/) [/VirtualBox/](https://wiki.ubuntuusers.de/VirtualBox/) und<https://de.wikipedia.org/wiki/VirtualBox>oder [https://wiki.ubuntuusers.de/VirtualBox/.](https://wiki.ubuntuusers.de/VirtualBox/) Поне 4 GB RAM и i-CPU има смисъл.

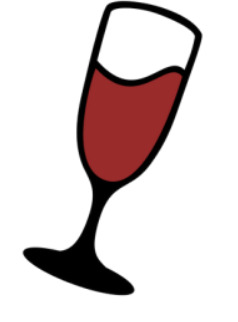

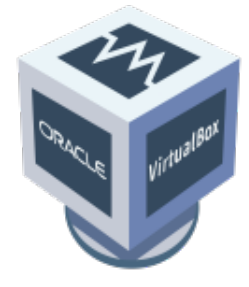

Windows® е регистрирана търговска марка на Microsoft Corporation в Съединените щати и/или други страни.

VirtualBox® е регистрирана търговска марка на Oracle Corporation в Съединените щати и/или други страни.

## Как да стартирам компютъра?

Tags: [стартиране](https://platform.labdoo.org/de/tags/%D1%81%D1%82%D0%B0%D1%80%D1%82%D0%B8%D1%80%D0%B0%D0%BD%D0%B5) [регистрация](https://platform.labdoo.org/de/tags/%D1%80%D0%B5%D0%B3%D0%B8%D1%81%D1%82%D1%80%D0%B0%D1%86%D0%B8%D1%8F) [инструкции](https://platform.labdoo.org/de/tags/%D0%B8%D0%BD%D1%81%D1%82%D1%80%D1%83%D0%BA%D1%86%D0%B8%D0%B8) [влизане](https://platform.labdoo.org/de/tags/%D0%B2%D0%BB%D0%B8%D0%B7%D0%B0%D0%BD%D0%B5) [работен](https://platform.labdoo.org/de/tags/%D1%80%D0%B0%D0%B1%D0%BE%D1%82%D0%B5%D0%BD-%D0%BF%D0%BB%D0%BE%D1%82) плот [приятел](https://platform.labdoo.org/de/tags/%D0%BF%D1%80%D0%B8%D1%8F%D1%82%D0%B5%D0%BB)

#### Потребителски профили, начин на употреба

Ubuntu е предварително инсталиран на компютрите Labdoo (xx.04 LTS, xx = 2018, 2020 и т.н.) и обикновено има три потребителски профила.

student: е стандартен профил за всички потребители/ученици. Потребителят "студент" няма администраторски права и не може да повреди системата. Паролата му е labdoo (всяко училище/проект може да реши за себе си дали да промени тази парола).

guest: не се нуждае от парола; всички вписвания и промени се изтриват автоматично след излизане от системата.

labdoo: този потребителски профил е администратор ("суперпотребител"). През този профил лесно може да се повреди системата, за това се изискват добри познания в областта на информационните технологии! Препоръчваме само за учителите и опитните потребители. Паролата на администратора е labdooadmin.

Символите на паролата се виждат на клавиатурата на компютъра (латински букви). Ако паролата съдържа букви, различни от латинските, съществува риск да не можете да влезете в системата.

Важно: Подредбата на клавиатурата може да се промени ръчно по време на влизане в системата (вж. по-долу). Системната настройка на клавиатурната подредба може да се промени чрез /etc/default/keyboard. Labdoo препоръчва клавиатурната подредба на доставения компютър да не се променя като се запази системения файл (WYSIWYG).

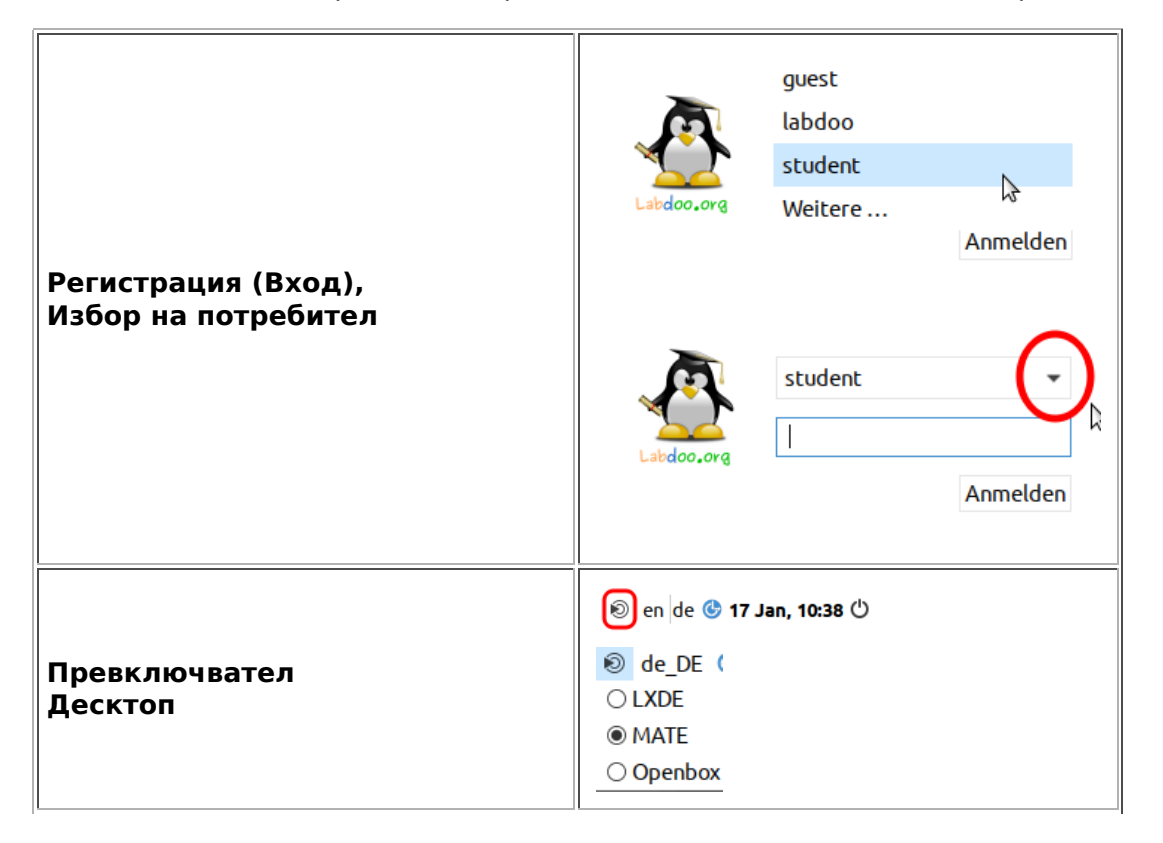

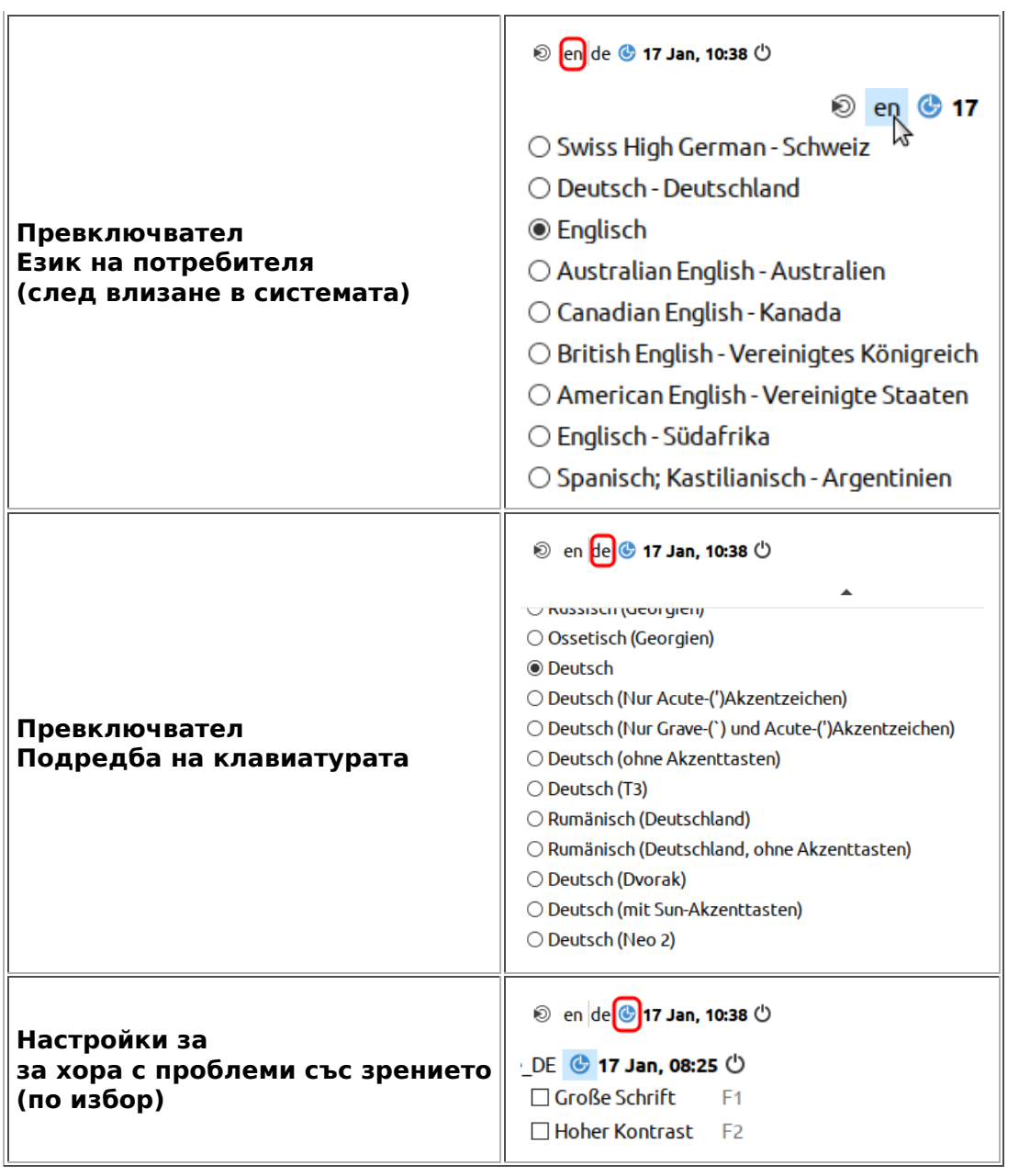

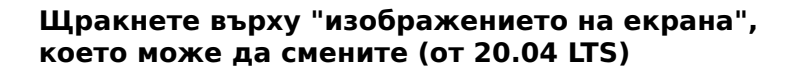

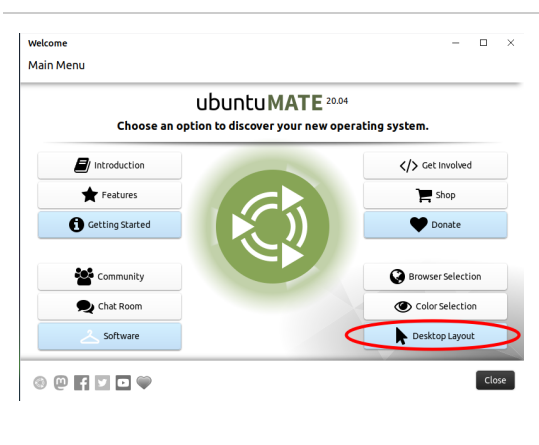

C Desktop Layout

#### A desktop for everyone's tastes

 $\overline{a}$ 

Ubuntu MATE offers a wide range of customisation options, including the ability to choose a desktop layout that most<br>suits your workflow. You can choose one as a starting point and make further changes to it later.

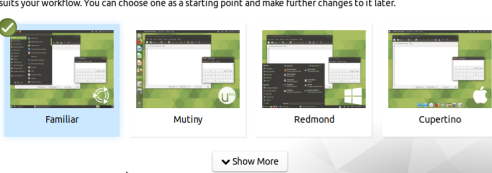

Избор на десктоп изображение

#### Десктоп изображение "Familiar" (MATE, като 18.04 LTS)

#### Десктоп изображение "Redmond"

## **HUMATE** contributed by Labdoo

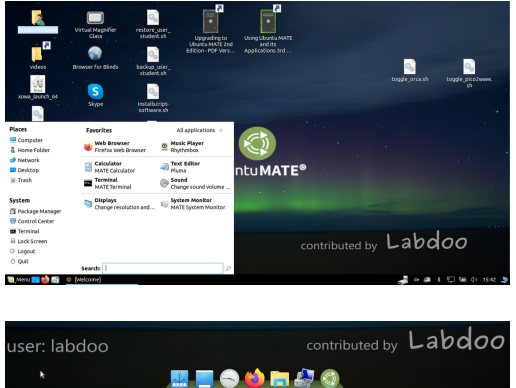

#### Десктоп изображение "Cupertino"

Важно: Подредбата на клавиатурата се определя по време на инсталирането на Ubuntu. Ако използвате изображенията за клониране, немската клавиатура е (DE). В противен случай това е клавиатурата, на която сте инсталирали (L)Ubuntu. За да промените подредбата на клавиатурата, трябва да отворите терминал (натиснете едновременно Ctrl/CTL + Alt + T) и въведете sudo nano /etc/default/keyboard (натиснете Enter), след което променете клавиатурната подредба по ваш избор (EN за английски, FR за френски, ES за испански и т.н.). ), ако е необходимо, вмъкнете специфичните за страната подредби на следващия ред между кавичките (например CH за Швейцария), след което запишете (Ctrl/CTL + Alt + O  $(Enter)$ , Ctrl/CTL + Alt + X). Това НЕ променя клавиатурната подредба, която е инсталирана. Това става чрез настройките или символа на клавиатурата в горната лента (MATE) или в долната (LXDE).

#### Десктоп MATE или LXDE

На Labdoo компютрите са инсталирани предварително 2 работни плота - MATE и LXDE.

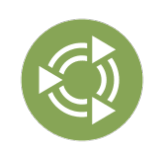

Der [Десктопът](http://mate-desktop.org/) MATE е препоръчителният, но той има и по-високи хардуерни изисквания от LXDE. Затова при необходимост можете да преминете към LXDE.

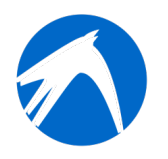

[LXDE](https://lxde.org/) има по-ниски хардуерни изисквания и затова работи бързо дори и на постари компютри.

Компютърът запаметява кой потребител, какъв десктоп е използвал последно. Ако искате да смените работния плот, трябва да направите това при регистрацията.

За да промените паролата → отидете в системни настройки → потребителски акаунти → отключване → щракнете върху парола "labdoo" → щракнете върху паролата, променете я, щракнете върху labdoo User (Потребител) → изберете default (по подразбиране) ←→ administrator (администратор), в зависимост от това какви права са необходими.

#### Стартиране на програми

Най-добре е да стартирате някоя от програмите за обучение/игри. Налични са учебни и

развлекателни. Ето как да ги стартирате:

В LXDE щракнете върху иконата на Ubuntu в долния ляв ъгъл; в MATE щракнете в горния ляв ъгъл → "Образование" или "Игра" → щракнете върху програмата.

В папката "/Public" (публично) ще намерите полезни ръководства, нелицензирани наръчници (OER), офлайн уикита, електронни книги и др.

На работния плот ще намерите папка, наречена "Videos" "Видеоклипове". Щракнете върху нея и ще намерите видеоклипове, които показват, как се работи с лаптопа Labdoo.

#### Език, регионални формати и настройки на клавиатурата

Понякога се налага да инсталирате или да промените един или повече езици.

Щракнете върху Preferences (Предпочитания) → Language Support (Езикова поддръжка). Ако се появи съобщението "Language support not completely installed" (Езиковата поддръжка не е

напълно инсталирана), потвърдете с Yes/ Ja (Да/Да) и инсталирайте (необходима ви е интернет връзка).

В следващия прозорец щракнете върху Install/Remove (Инсталиране/отстраняване на езици) → изберете езика/езиците, от които се нуждаете→ Apply (Приложи) → Приложи за цялата система.

Новите езици се появяват в списък: Lubuntu използва езиците отгоре надолу, т.е. ако дума на първия език не е преведена, следва език 2 и т.н. до английски.

Намерете новия език, щракнете върху него, задръжте натиснат левия бутон на мишката и го плъзнете до горната позиция, освободете бутона на мишката → щракнете върху Apply System-wide (Приложи за цялата система). Новият език се появява след излизане от системата или рестартиране.

#### Регионални формати

Възможно е също така да зададете регионални формати за числа, валута, дата и др. За да направите това, щракнете върху раздела "Regional formats" ("Регионални формати") и изберете избраната от вас държава в списъка → Прилагане на системно ниво.

#### Настройки на клавиатурата

Щракнете с десния бутон на мишката в лентата на задачите върху символа "DE" (или US и т.н.) или върху символа на знамето → Настройки на клавиатурната подредба → Махнете отметката

"Запазване на системната подредба", ако все още е зададено → + Добавяне → Добавяне на ново клавиатурно подреждане.

+Add → Добавяне на нова клавиатурна подредба -Remove → Премахване на клавиатурна подредба ↑up → Преместване на клавиатурния запис нагоре ↓down → Преместване на клавишната комбинация надолу

Могат да бъдат избрани максимум 4 клавиатурни подредби.

#### Ръководства, видеоуроци

Ръководства, видеоуроци, офлайн уикита и много други се намират в папката [/home/labdoo/Public/.](https://localhost/home/labdoo/Public/) Иконата "videos" (видеоклипове) на работния плот ви отвежда директно в папката с видеоуроците. Видеоклиповете може да се гледат във Firefox или с плейър (ако е необходимо, увеличете изгледа +/-).

#### Инсталиране на кодеци за мултимедия, филми и DVD

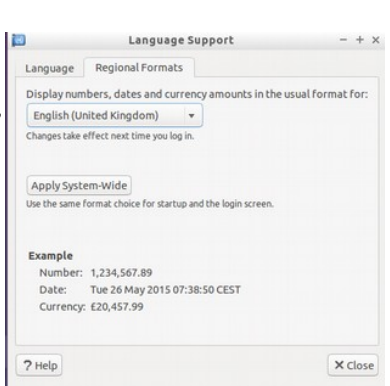

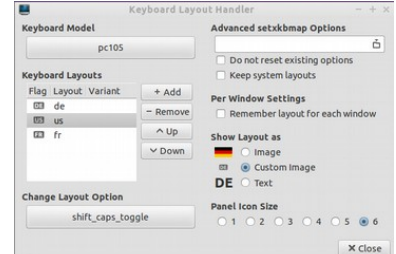

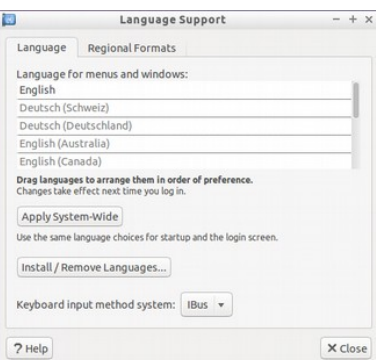

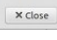

На десктопа ще намерите скрипта installscript-codecs.sh. Моля, стартирайте този скрипт само ако сте сигурни, че законите и разпоредбите в страната, в която използвате компютъра, го позволяват. Патентите и защитата на авторските права функционират по различен начин в зависимост от страната. Моля, потърсете правен съвет, ако не сте сигурни дали във вашата страна има законови ограничения за медийни формати (кодеци).

Без да стартирате този скрипт, няма да можете да гледате определени мултимедийни файлове, видеоклипове или DVD дискове. Този скрипт инсталира допълнителен софтуер и кодеци за мултимедийни приложения. Моля, използвайте този скрипт само ако не противоречи със законовите изисквания. Компютърът трябва да е свързан с интернет. Като алтернатива можете да закупите мултимедиен софтуер, например ONEPLAY DVD Player [\(https://wiki.ubuntuusers.de/ONEPLAY\\_DVD\\_Player/](https://wiki.ubuntuusers.de/ONEPLAY_DVD_Player/)или LinDVD [\(https://wiki.ubuntuusers.de](https://wiki.ubuntuusers.de/LinDVD/) [/LinDVD/\)](https://wiki.ubuntuusers.de/LinDVD/).

Допълнителна информация по тази тема можете да намерите на адрес [https://wiki.ubuntuusers.de/Codecs/.](https://wiki.ubuntuusers.de/Codecs/)

#### Програми за слепи или слабовиждащи потребители

На работния плот има икона Magnifier (Lupe, Лупа), щракнете върху нея, за да отворите лупа, която може да се движи с мишката. Иконата за лупата се появява и в панела. Щракването с десния бутон на мишката върху нея, за да отвори опции за настройки.

Други програми за потребители с увреждания са:

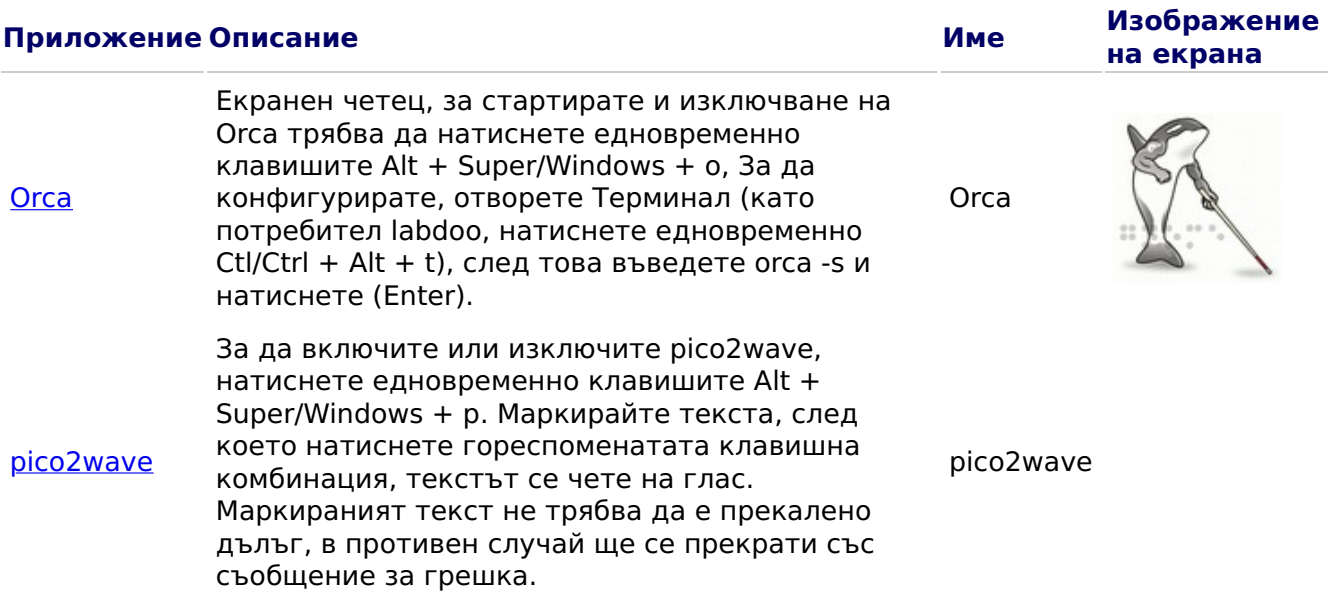

Други достъпни програми и специални решения за слепи хора са описани тук https://www.labdoo.org/de/content/programme-f%C3%BCr-behinderte-anwender-barrierefrei.

#### Регулиране силата на звука

В панела има икона за регулиране на силата на звука. Щракването върху нея и се отваря малък прозорец (mute = заглушаване на звука; плъзгач за по-силно/тихо). Има обаче много повече опции за настройка, до които може да се достигне чрез друга програма:

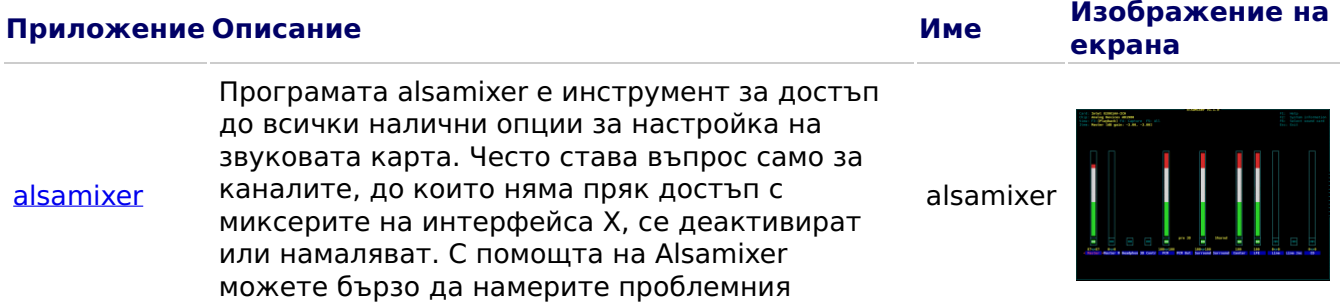

контролер и да го активирате. Отворете терминала (натиснете едновременно Ctl/Ctrl + Alt + t), въведете alsamixer и натиснете (Enter). Използвайте клавишите със стрелки ← → за управление на отделните високоговорители, микрофони и т.н., използвайте клавишите със стрелки ↑ ↓ за увеличаване/намаляване на силата на звука.

#### Настройки за принтер, CUPSS

Принтерът се добавя в System Tools  $\rightarrow$  Printers  $\rightarrow$  + Add a printer. Повечето принтери, свързани директно към компютъра или локалната мрежа, се откриват и конфигурират автоматично. Още съвети на <https://wiki.ubuntuusers.de/Drucker/>

Освен това, за по-високи изисквания има [Cups \(Common Unix Printing System\),](https://wiki.ubuntuusers.de/CUPS/) професионално решение за печатане в системите Linux. CUPS ви позволява да използвате множество принтери, да управлявате услугите за печат и да ги споделяте в мрежата. CUPS има интегриран уеб сървър. Той може да се използва за инсталиране и управление на принтери. Извикайте го в уеб браузъра: http://localhost:631

Само потребителският профил labdoo може да прави това. Ако принтерът е свързан локално към даден компютър, той може да бъде споделен с други компютри в мрежата.

#### Помощна функция F1

При натискане на F1 или Help в менюто, повечето програми показват инструкции за съответната програма.

#### Нулиране на потребителският профил студент

Ученикът трябва да влезе в системата като гост или потребител student, а не като потребител labdoo (запазено за учители, ръководители и т.н.). Дори и тогава понякога може да се случи менютата или иконите да бъдат случайно изтрити от ученика. Всичко това може да бъде възстановено, но понякога липсва ноу-хау, как да се направи това. Затова на работния плот на потребителя labdoo има скрипт restore user student.sh (щракнете два пъти, за да стартирате скрипта).

Но бъдете внимателни: този скрипт връща всичко(!) в изходно полужение, т.е. всички създадени файлове ще бъдат изтрити. Затова не забравяйте да направите копие на данните! Понякога обаче е целесъобразно компютъра да се на началните настройки, ако ще го ползва някой друг.

#### Влизане като администратор labdoo

labdoo: е администратор (admin, "super-user")! Това означава, че потребителят labdoo има всички права, напр. за актуализации, преинсталиране на софтуер и учебно съдържание и др. Но той може също така случайно и без достатъчен опит с ИТ и Linux да промени лаптопа по такъв начин, че той да не се стартира и да не може да се използва повече. А ако компютърът е така "унищожен" и следващите хъбове/помощници на labdoo са далеч за преинсталация или ремонт, това е истински проблем. Затова се регистрирайте като labdoo само ако имате достатъчно опит с администрирането на компютри. В противен случай е подобре да използвате потребителския профил student, който не е администраторски, но също може да използва всички програми и може по-трудно да развали компютъра. Паролата за влизане в системата е labdoo (до Ubuntu 18.04 LTS включително, до около пролетта на 2020 г.), а от Ubuntu 20.04 LTS еф. (около лятото на 2020 г.) labdooadmin. Тя обаче трябва да бъде променена веднага, когато училището/проектът стартира компютъра за първи път, защото потребителят labdoo има администраторски права и само учителите/ръководителите и опитните потребители трябва да имат достъп като администратори!

Екипът на Labdoo Ви пожелава много забавление с игрите и четенето с приятели!

Екипът на Labdoo.

### Образователен софтуер

#### Образователен софтуер

Labdoo.org използва удобен за деца учебен софтуер Edubuntu за всички възрасти (предучилищни, начални, средни училища 1 и 2) и разширения за достъп без бариери (включително за потребители с увредено зрение).

В допълнение към Edubuntu, много друг образователен софтуер и офлайн wiki инструменти се инсталират с Labdoo Images for Cloning (Labtix) (само тогава се инсталират всички програми, описани по-долу).

Допълнителни програми за игри и обучение могат да бъдат изтеглени онлайн чрез софтуерния център на Ubuntu.

#### Videotutorial (Überblick)

Download (FTP): [http://ftp.labdoo.org/download/Public/videos/de\\_software.mp4](http://ftp.labdoo.org/download/Public/videos/de_software.mp4)

#### Колекции от игри

[GCompris](http://wiki.ubuntuusers.de/GCompris) са колекции от различни учебни игри за деца в предучилищна възраст / начално училище. Пакетите съдържат игри за смятане, писане, намиране на думи и игри за запаметяване. Целта е да се подпомогнат децата по игрови начин. Двата пакета с над 100 игри са предварително инсталирани на компютрите Labdoo.

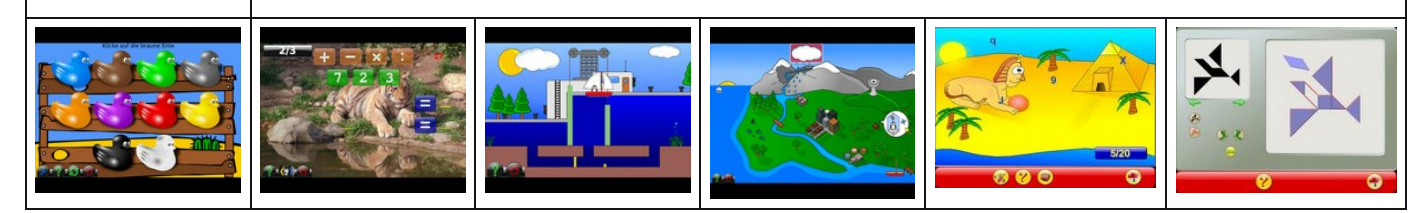

Зад изброените по-долу елементи от менюто може да намерите повече от 100 игри и учебни програми, които децата могат да използват:

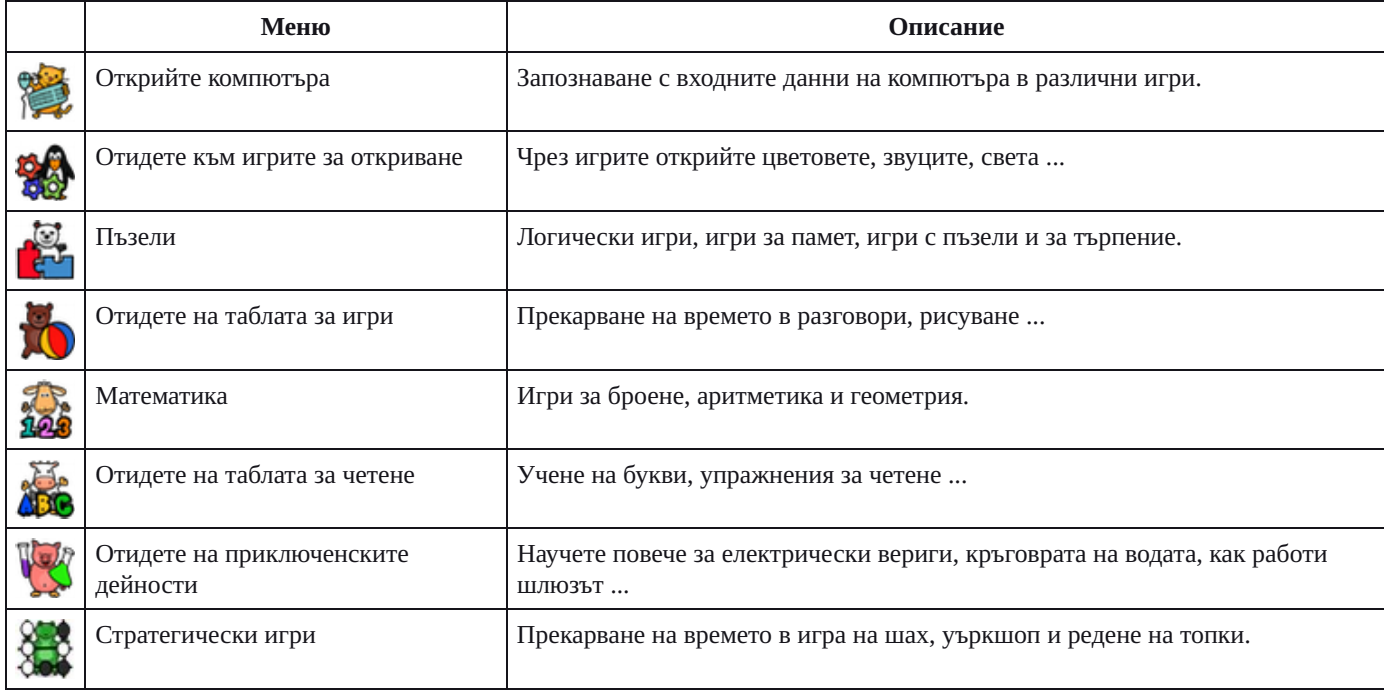

#### Астрономия + География

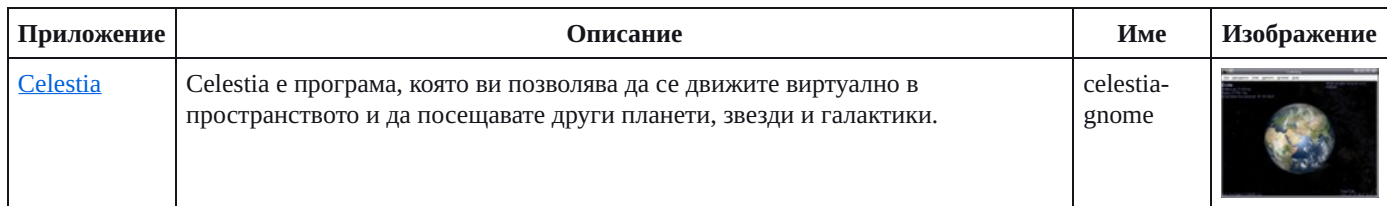

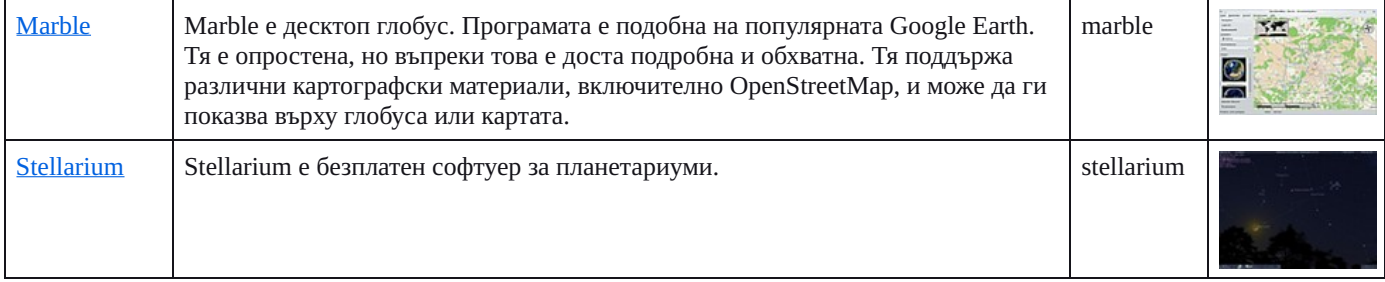

#### Графики и конструкции

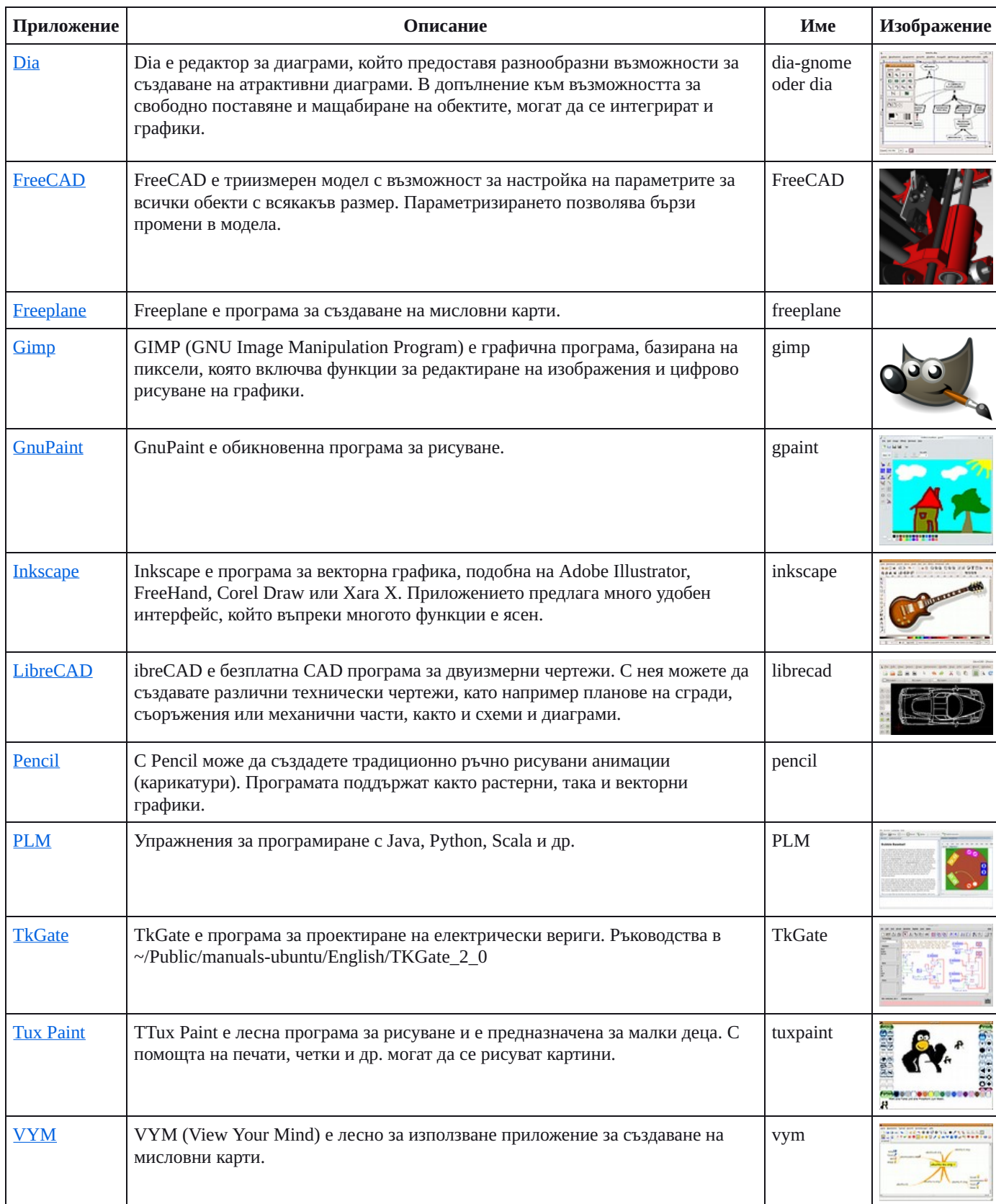

#### Математика, Информатика

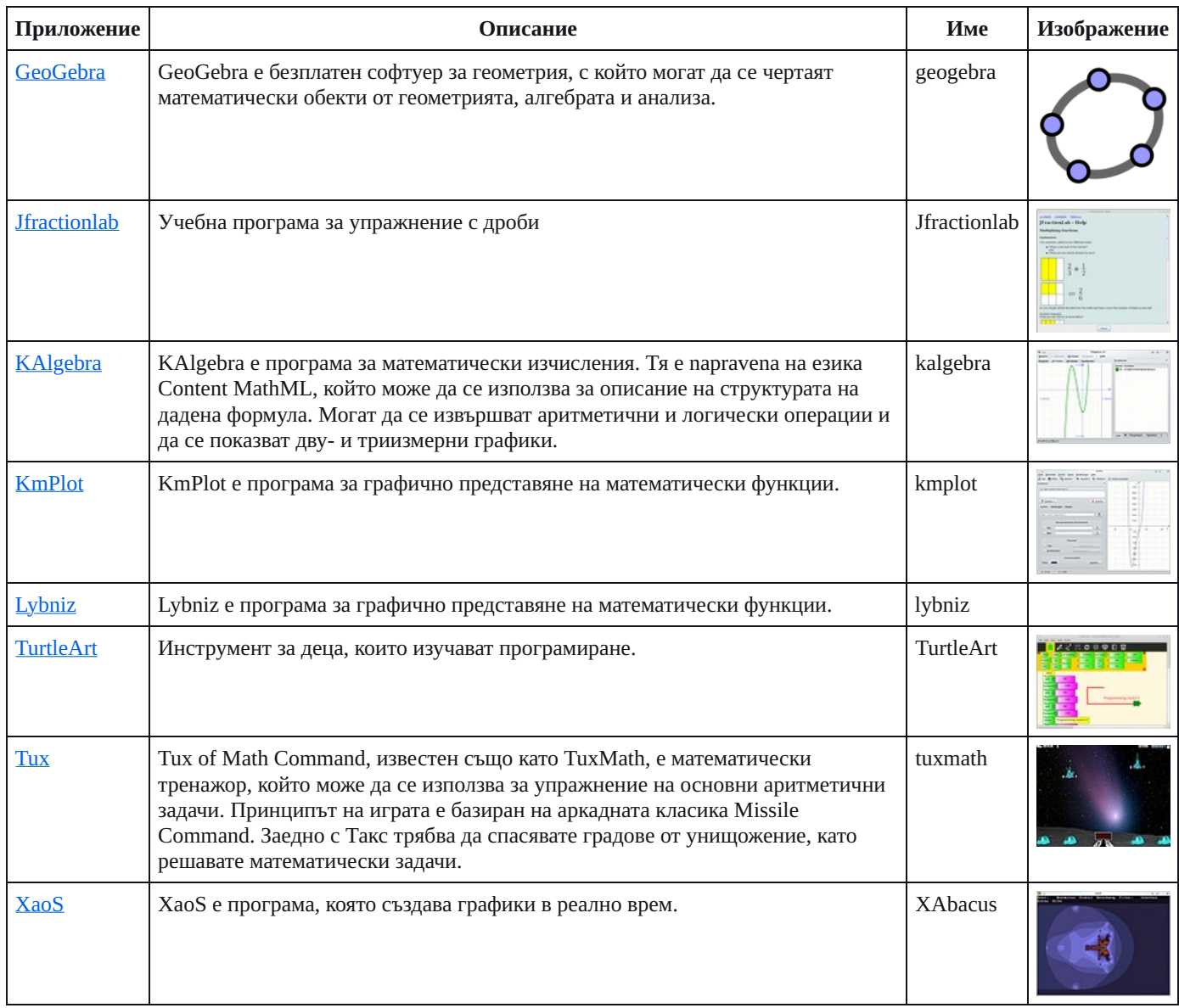

#### Физика

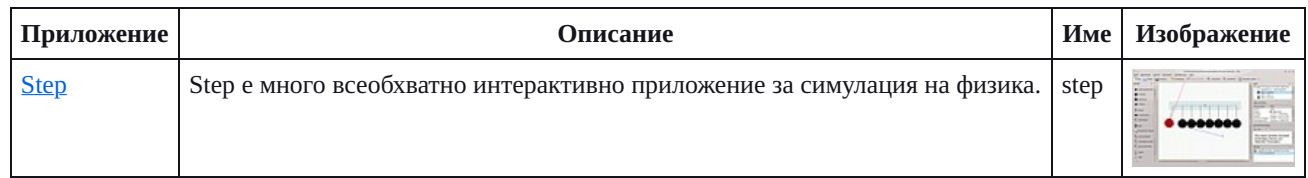

#### Игри

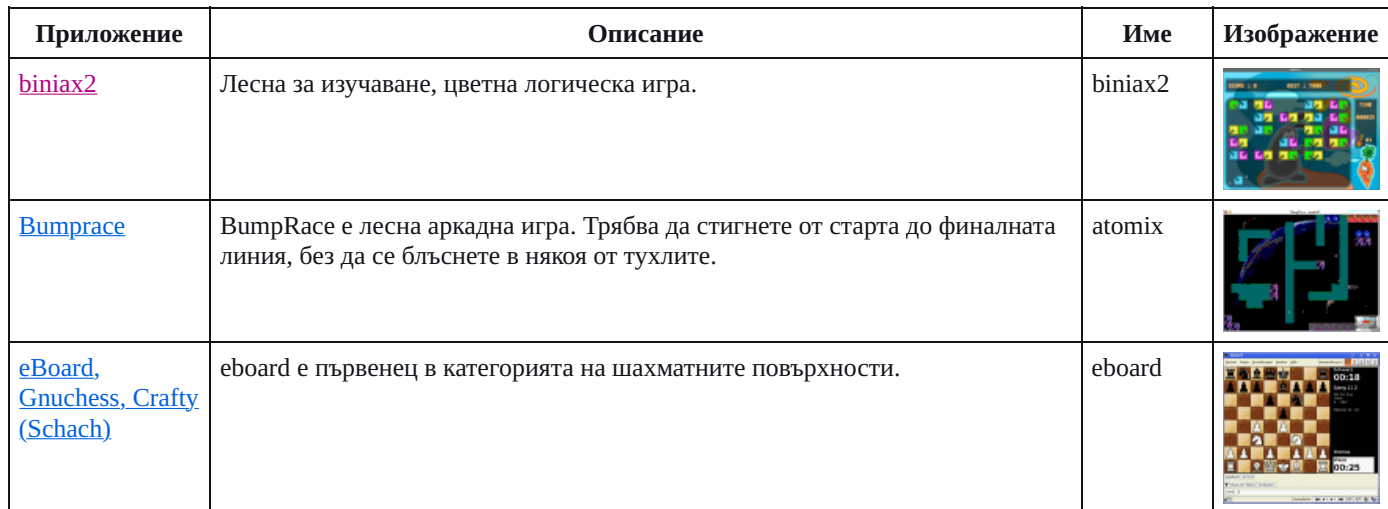

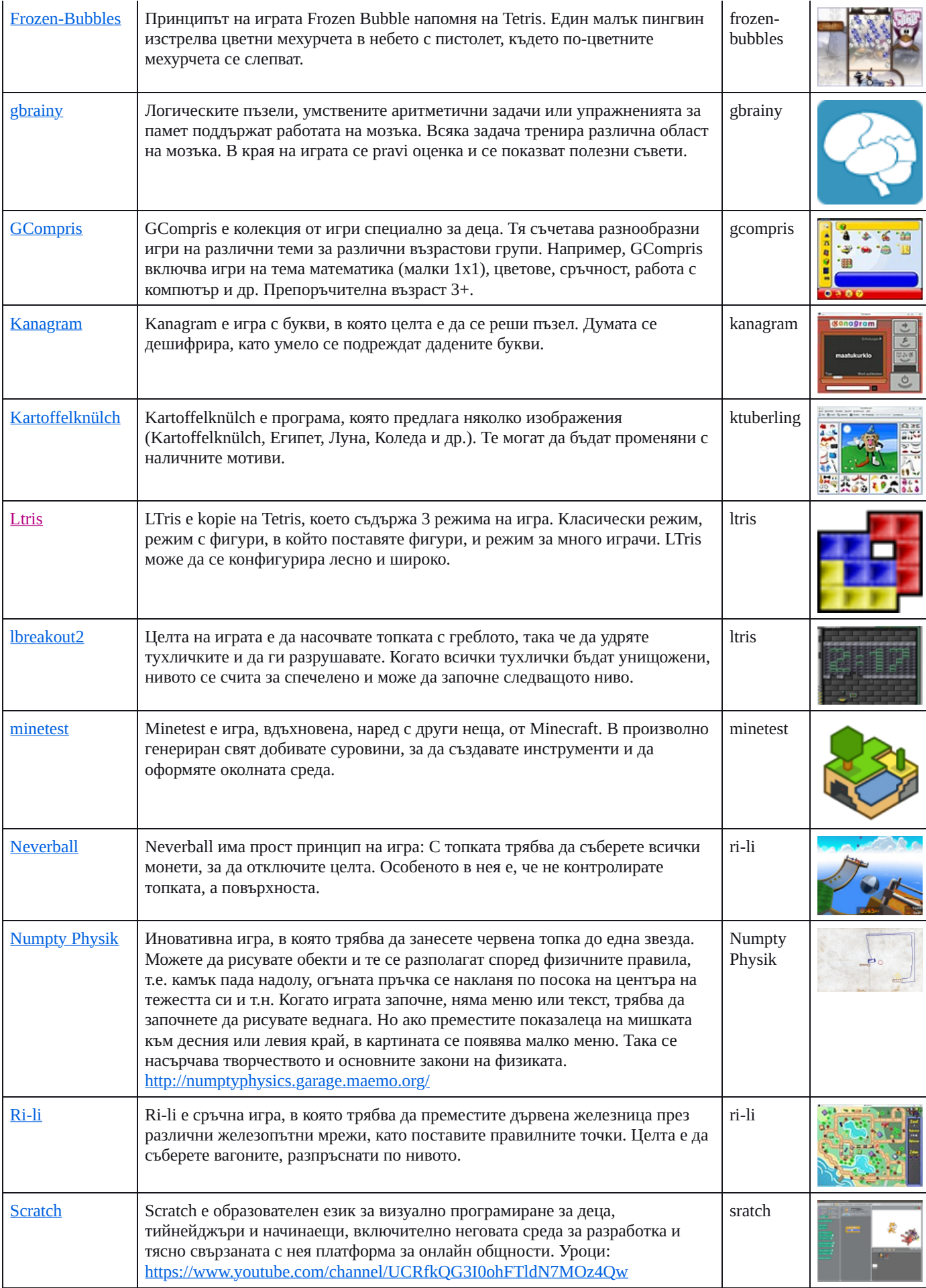

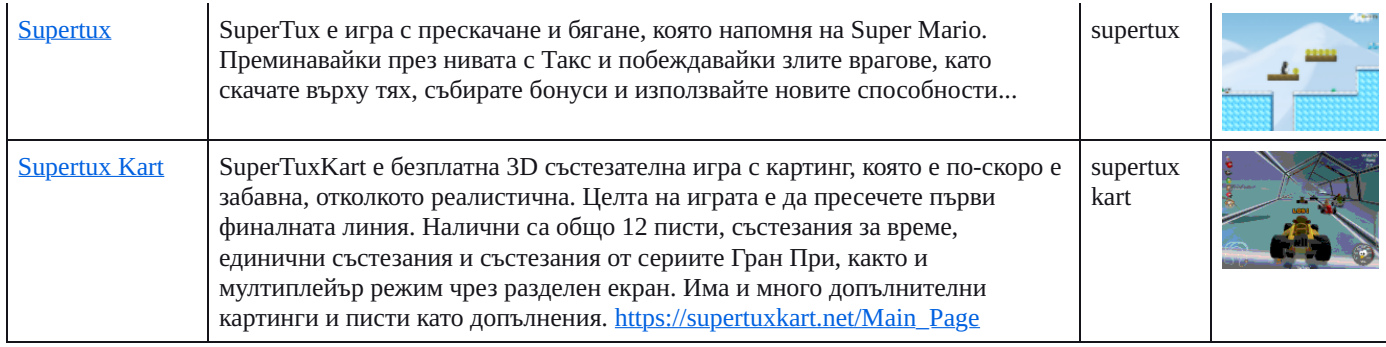

#### Език

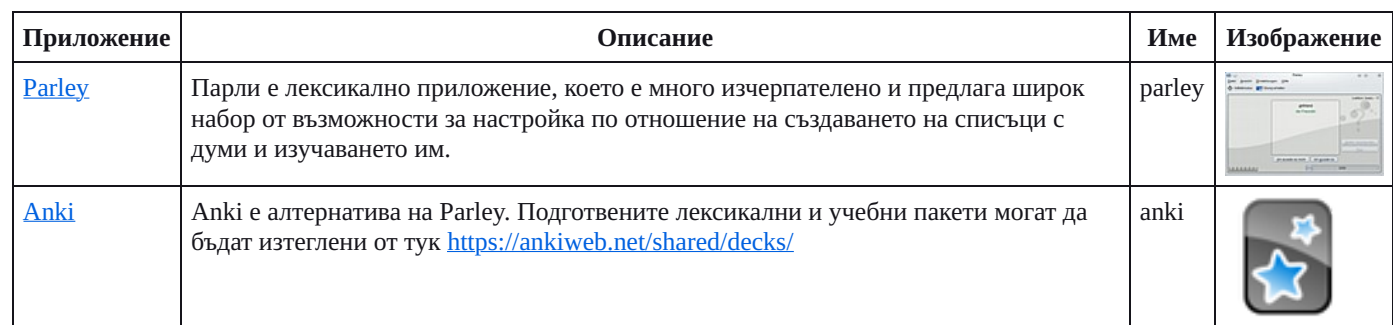

#### Учител по машинопис

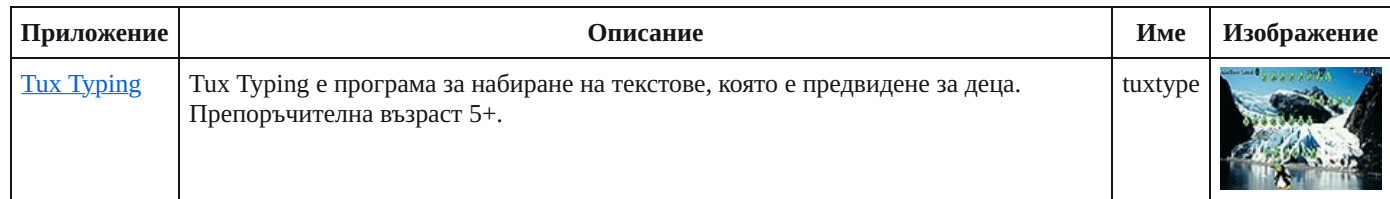

#### Музика

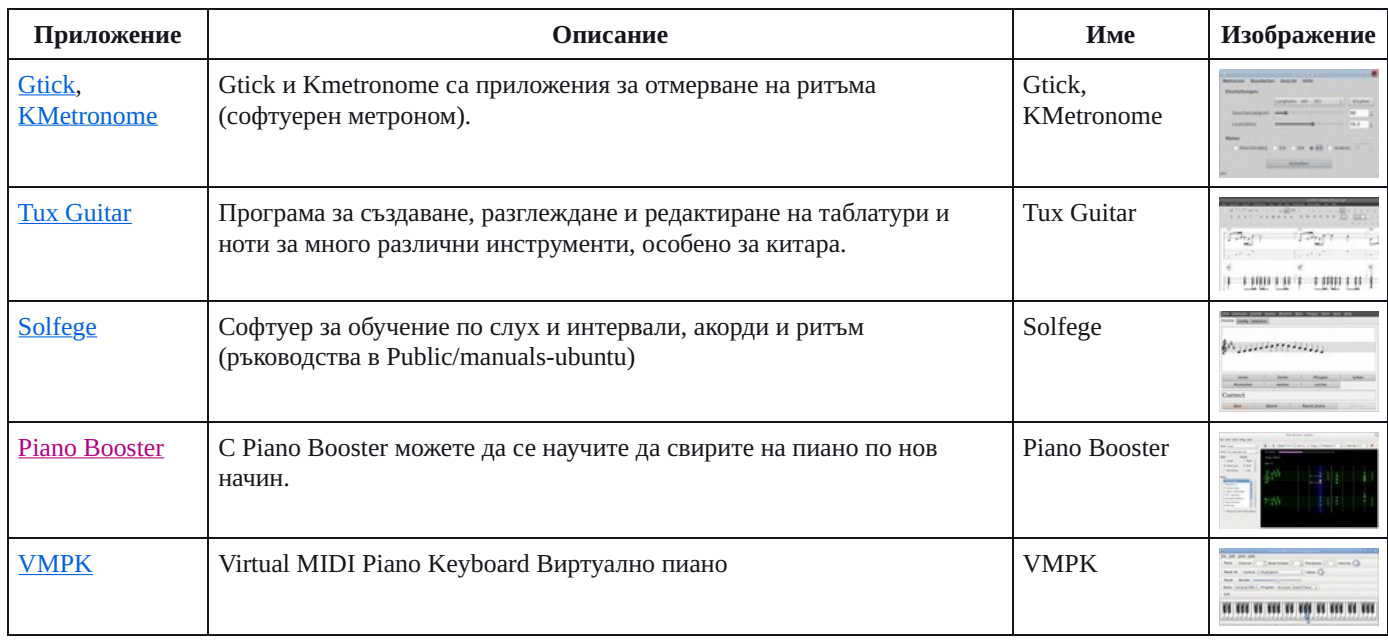

#### Офисни приложения

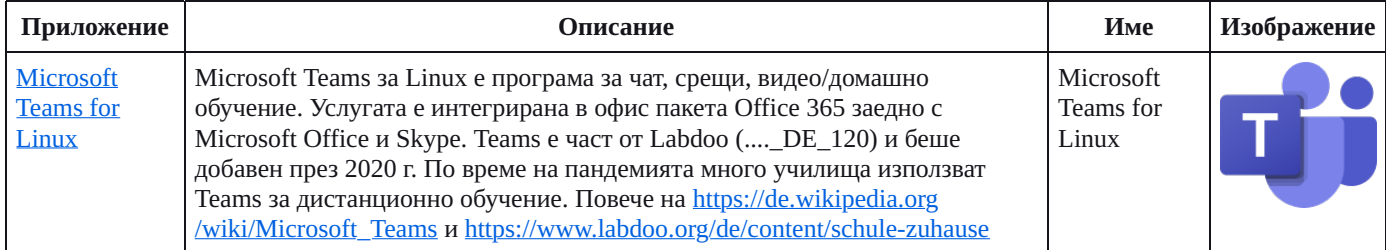

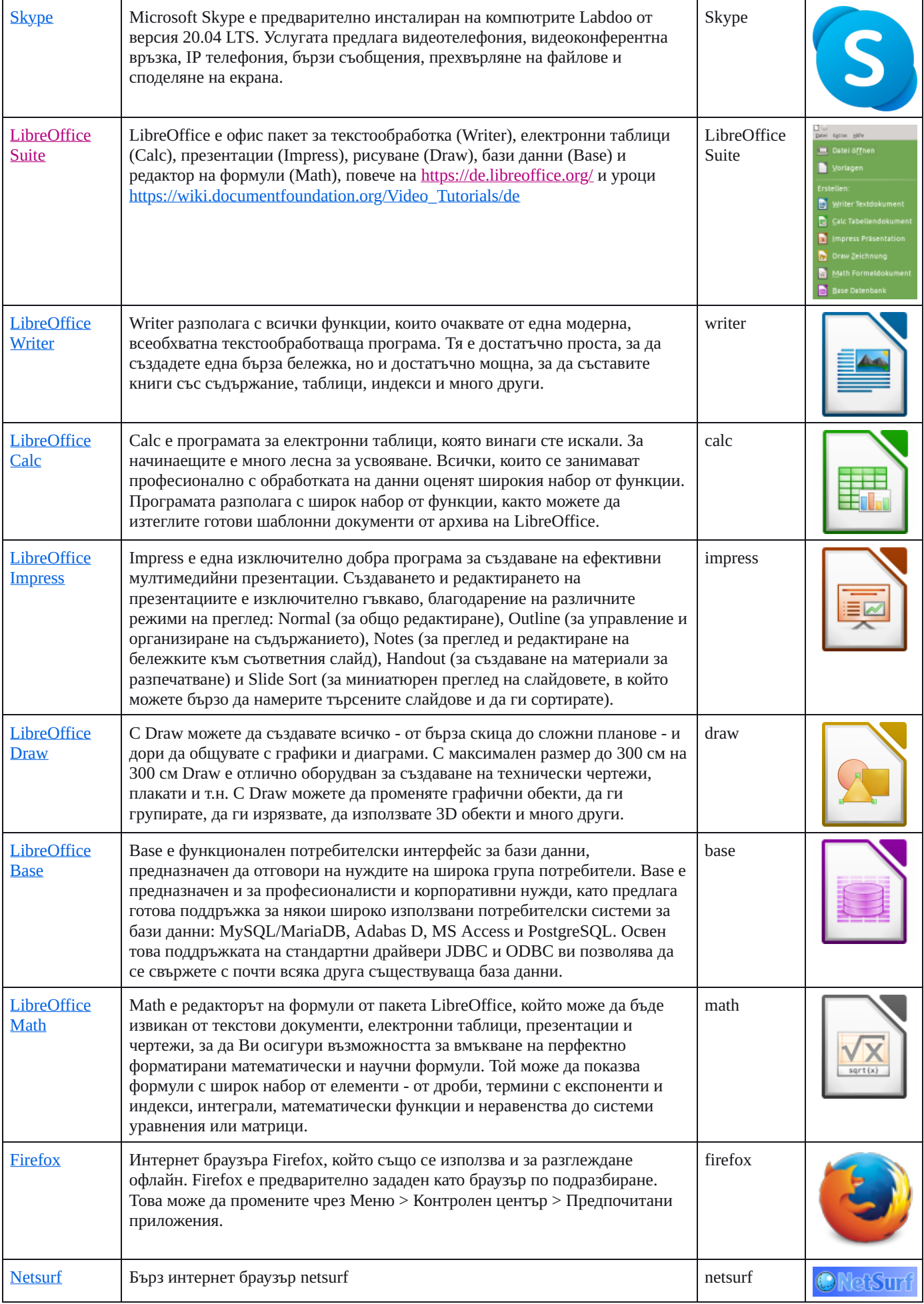

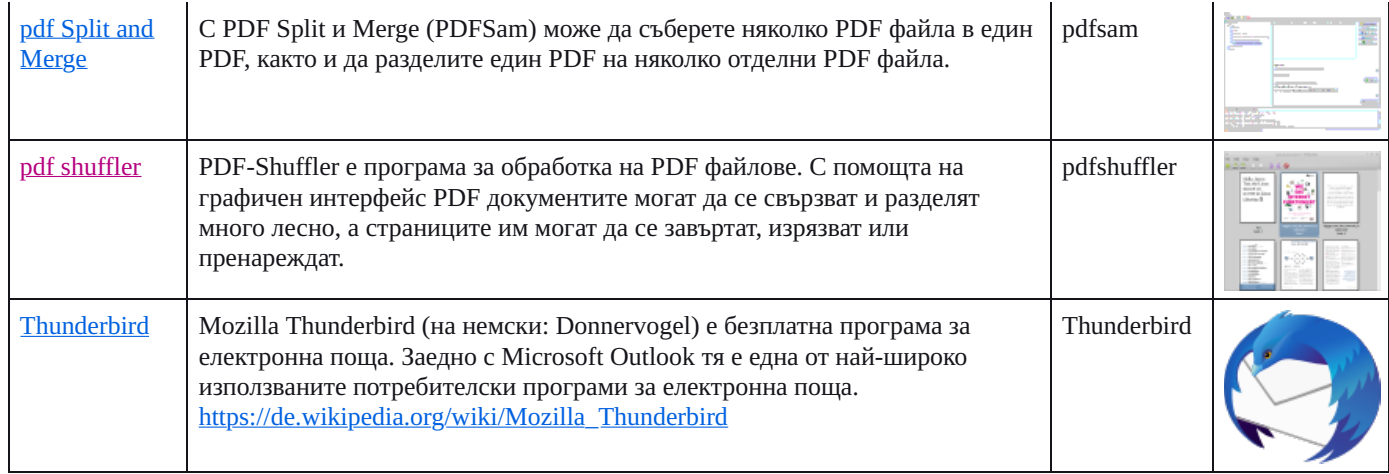

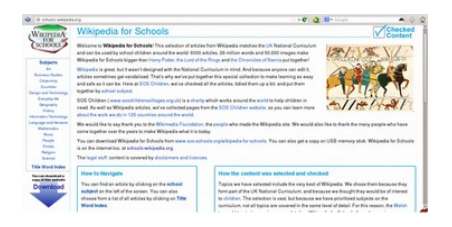

#### Kiwix, Kolibri, Xowa (до края на 2020 г.) Приложения за офлайн обучение

Компютрите Labdoo се предлагат с предварително инсталирани програми като Kiwix. Това позволява достъп до офлайн обучения и уроци, без да сте свързани с интернет. В зависимост от езика, наличността и размера на твърдия диск, част от учебното съдържание е инсталирано предварително. С това приложение могат да се изтеглят допълнителни OER – безплатни и нелицензирани образователни учебни програми на различни езици.

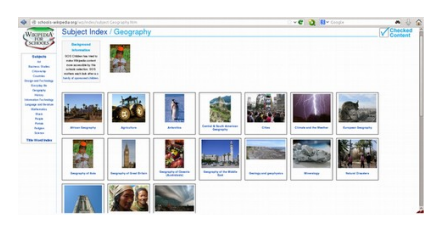

Следните (учебни) програми вече са предварително инсталирани на компютрите Labdoo, обикновено на езика на дадената държава - понякога повече, понякога по-малко, в зависимост от размера на твърдия диск.

локално на компютъра Labdoo в папката /home/labdoo/Public

на страница на съответния офлайн инструмент

на нашия FTP сървър в папкатаr http://ftp.labdoo.org/download/install-disk/wiki-archive/

#### Учебното съдържание от Kiwix може да го споделите чрез таблети или мобилни телефони в мрежата.

Стартирайте локалния сървър Kiwix и задайте IP адреса за свързване на таблети или мобилни телефони.

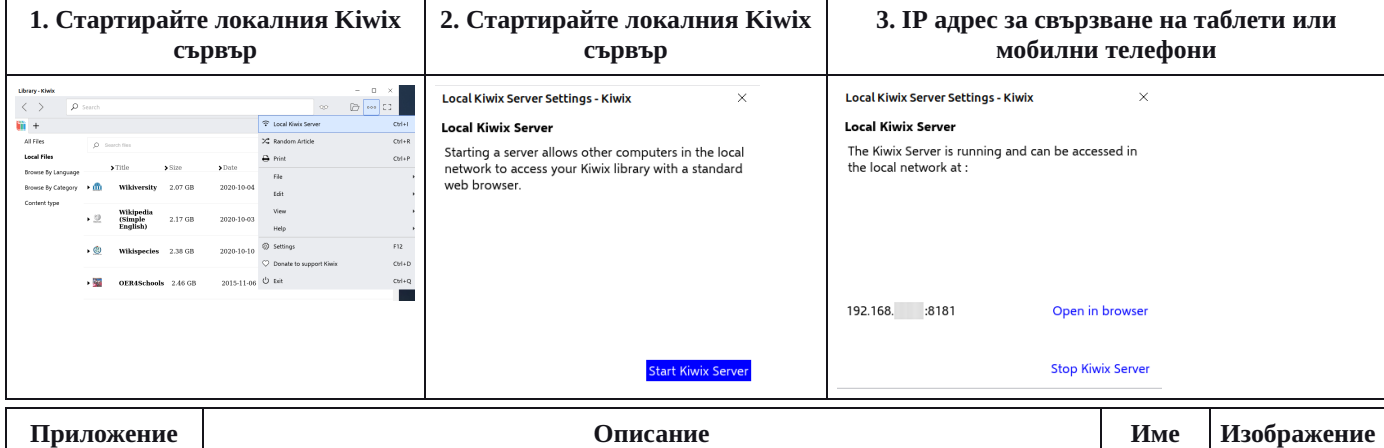

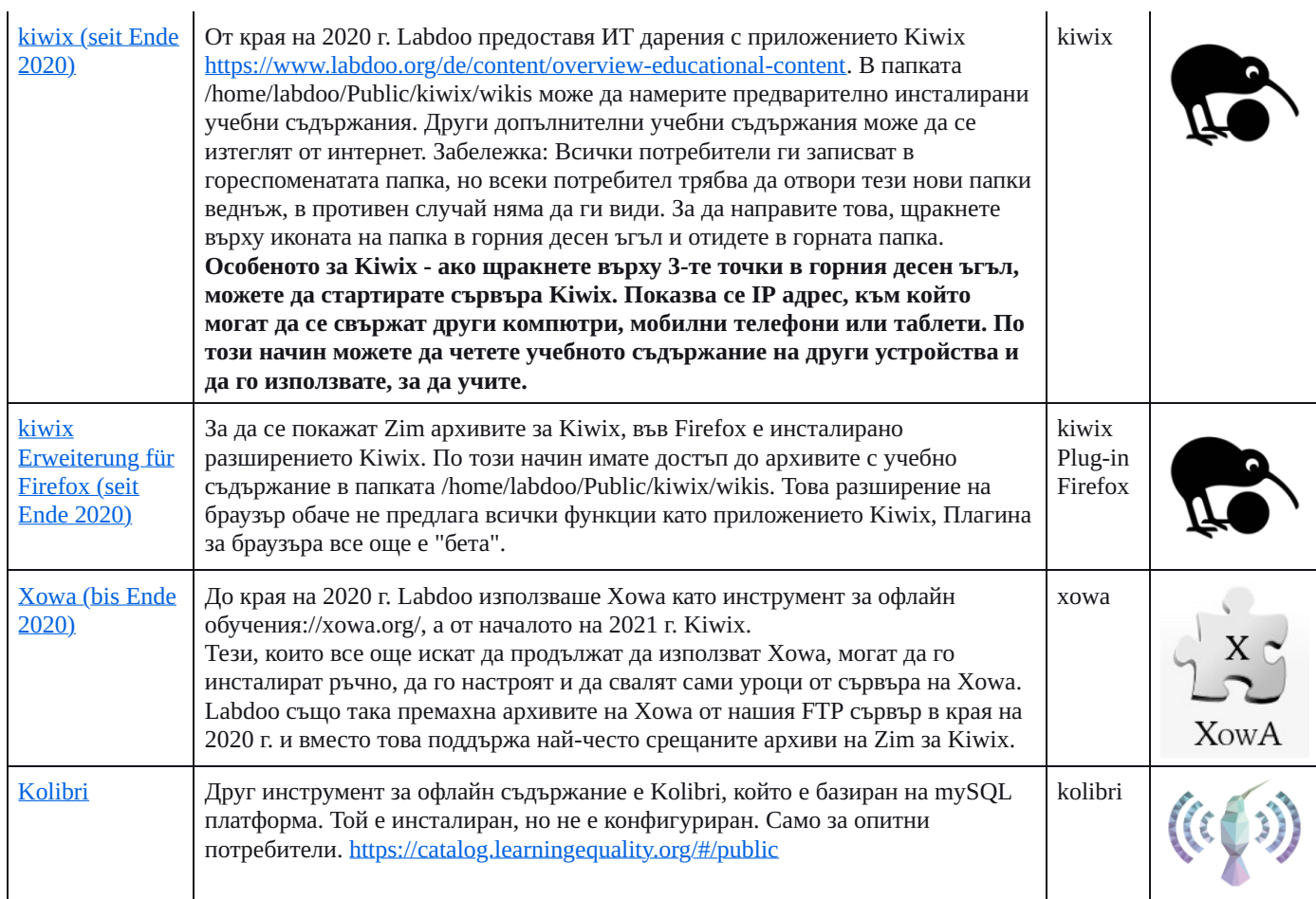

#### • Други приложения

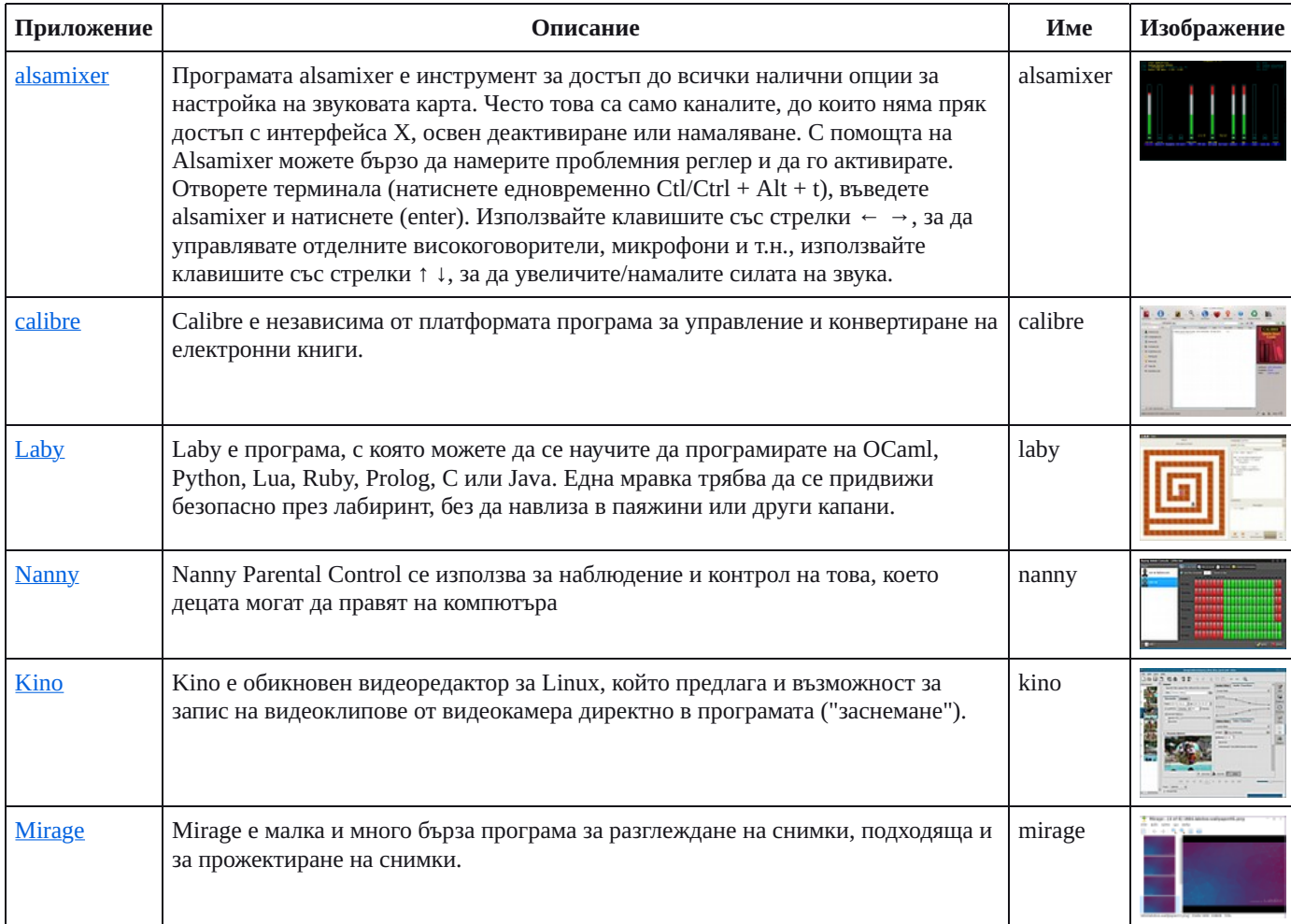

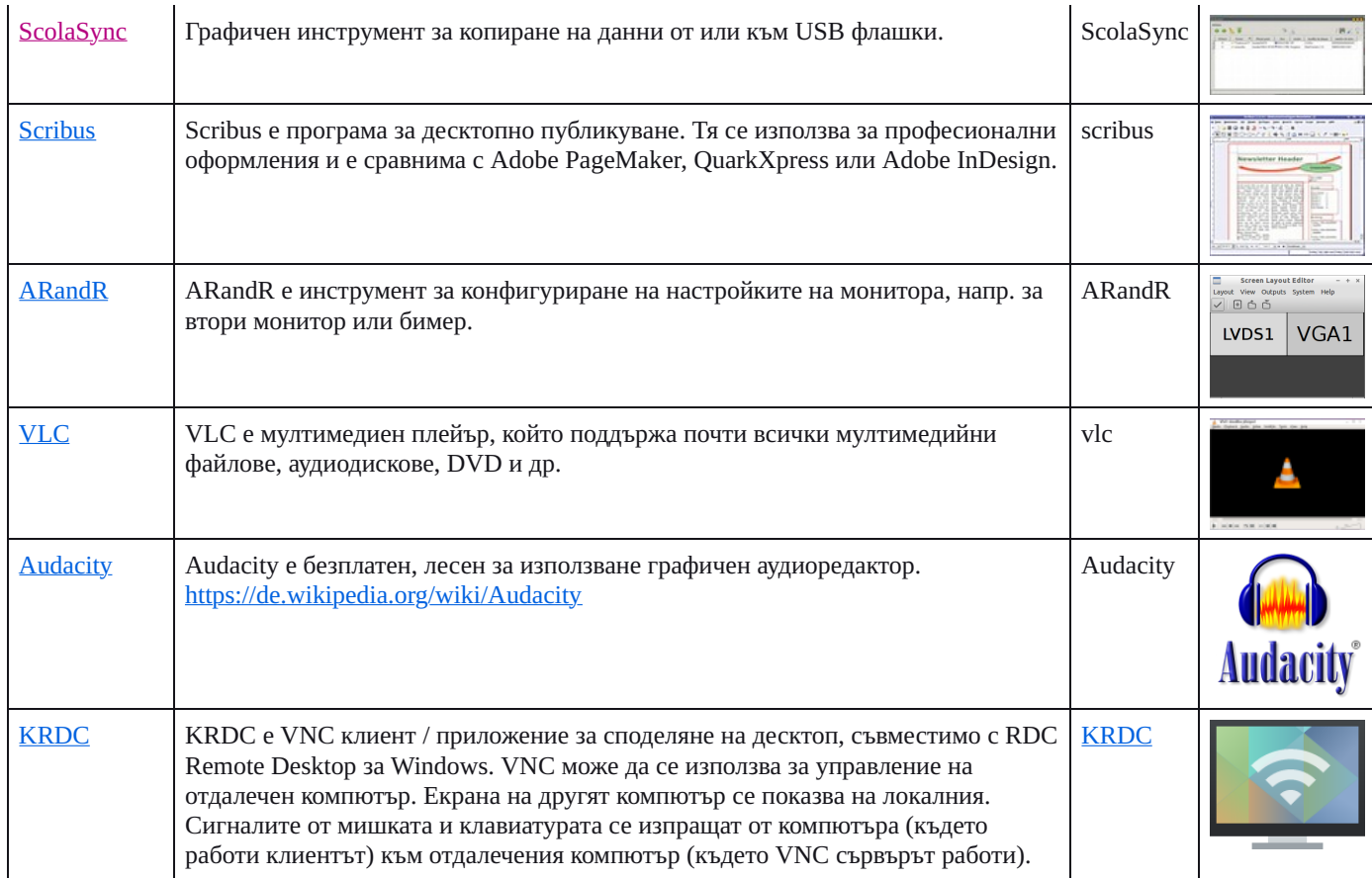

• Скенер за вируси [ClamAV](http://wiki.ubuntuusers.de/ClamAV) (програма ClamTK)

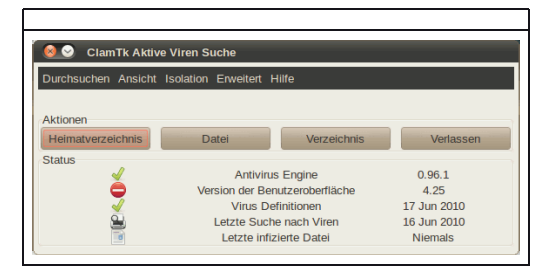

Всъщност при работа с Ubuntu Linux не е необходим антивирусен скенер, тъй като концепта за сигурност е напълно достатъчен и в момента не се разпространяват вируси за Linux. От съображения за сигурност можете да инсталирате безлицензен антивирусен скенер, като например [ClamAV,](http://wiki.ubuntuusers.de/ClamAV) повече може да научите на <http://wiki.ubuntuusers.de/Virenscanner> und [http://wiki.ubuntuusers.de/ClamAV.](http://wiki.ubuntuusers.de/ClamAV)

За да използвате антивирусния скенер, трябва да стартирате програмата ClamTK. Учениците могат да я използват, за да проверят своите USB стикове и да премахнат вирусите.

Трябва да се инсталират и допълнителни модули, които са включени в инсталационния скрипт на софтуера [http://ftp.labdoo.org/download/install-disk/installskripts/installscript.](http://ftp.labdoo.org/download/install-disk/installskripts/installscript)..

Всички търговски марки и имена на продуктите са собственост на съответните производители.

## Училище в къщи

В следствие на пандемията и преминаването на дистанционно обучение се увеличи търсенето на информационни технологии от училищата. ИТ-даренията се предоставят с учебната среда Labdoo, базирана на лесната за използване Ubuntu/Linux операционна система. Лаптопите се предоставят готови за употреба и могат да бъдат използвани без особенни компютърни познания. За да може компютрите да се интегрират възможно най-безпроблемно, в базираната предимно на Windows среда в училищата, предварително сме инсталирали приложения, инструкции и учебни съдържания.

#### Клиенти на Microsoft Teams 365, Teams за образователни цели, Microsoft Teams за Linux

Microsoft Teams се предлага за различни крайни устройства. За повече информация прочетете на страницата на Teams: [https://www.microsoft.com.](https://www.microsoft.com/)

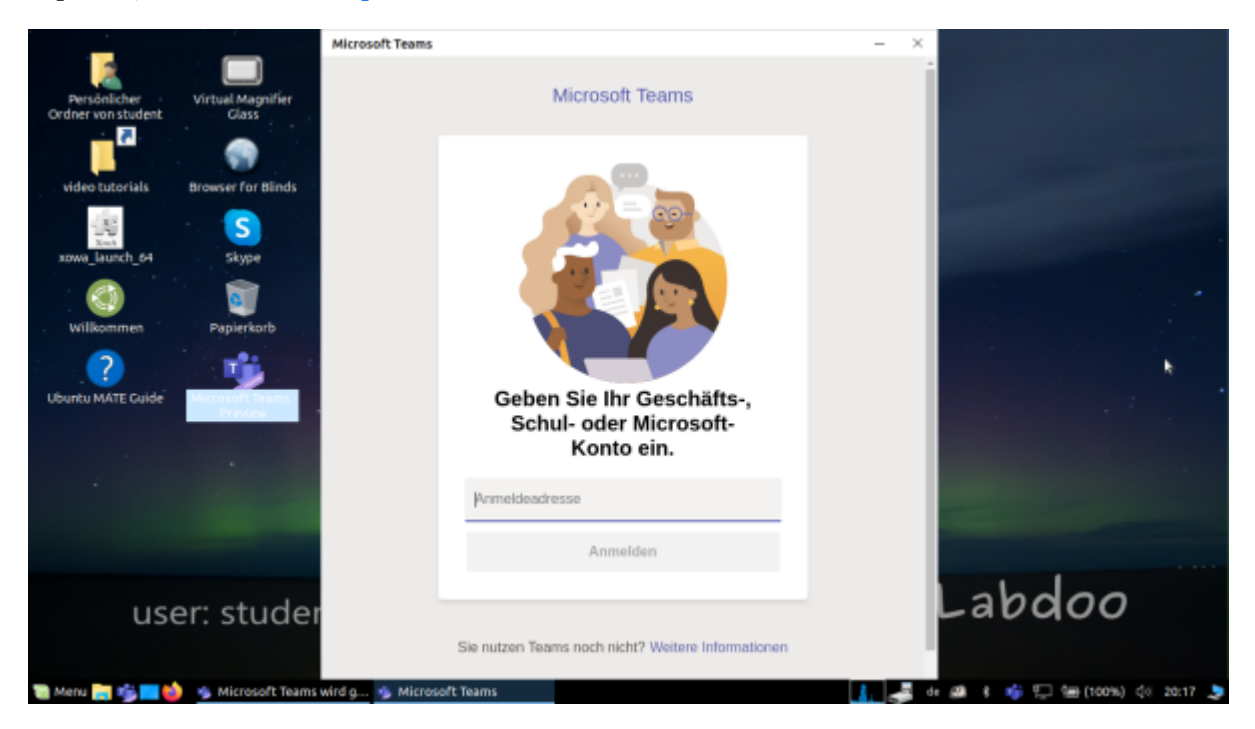

#### Teams за Linux

Teams за Linux е предварително инсталиран 20.04 LTS (икона за стартиране на дескстопа и в лентата с инструменти): [https://www.microsoft.com/de-de/microsoft-365/microsoft-teams/download-a...](https://www.microsoft.com/de-de/microsoft-365/microsoft-teams/download-app#desktopAppDownloadregion) Ако искате да инсталирате Teams на друг компютър с Linux: За да инсталирате, изтеглете подходящата версия от [https://www.microsoft.com/de-de/microsoft-365/microsoft-teams/download-a...](https://www.microsoft.com/de-de/microsoft-365/microsoft-teams/download-app#desktopAppDownloadregion) (за Ubuntu .deb), запазете и щракнете два пъти, за да стартирате инсталацията.

#### Jitsi (предварително инсталиран)

Jitsi e безплатна платформа за видеоконференции https://jitsi.org/ За компютрите на Labdoo има различни начини за използване на Jitsi:

за Ubuntu https://wiki.ubuntuusers.de/Archiv/Jitsi/: препоръчваме инсталиране на jitsi-meet-

x86\_64.AppImage (64 Bit) от https://github.com/jitsi/jitsi-meet-electron/releases, който е предварително инсталиран в изображението DE\_120,

в браузъра https://meet.jit.si/ без да е нужна инсталация (препоръчително),

като приложение за таблет и мобилен телефон (https://jitsi.org/downloads/.

#### Достъп през браузър

Използването на Teams / Office 365 работи през браузър без инсталиране на софтуер. За тази цел на компютрите Labdoo са предварително инсталирани различни браузъри, включително Firefox и Netsurf. Един недостатък е, че не всички функции, като например видеотелефония, са достъпни чрез браузъра. Това изисква инсталирането на интерфейса на Teams.

Ако едно училище използва базирано на браузър решение (напр. iServe, Zoom и т.н.), всичко се подготвя веднага. Просто трябва да се свържете с училищния сървър или Zoom сървъра в браузъра и, ако е необходимо, да влезете с потребителското име и паролата на ученика.

За Zoom има и разширение за Firefox https://addons.mozilla.org/en-US/firefox/addon/zoom-newscheduler/.

Ако вашето училище използва други инструменти, моля, свържете се с Labdoo. Ние ще проверим за вас дали този инструмент за обучение е наличен и под Linux.

#### Zoom като приложение за компютри или таблети с Linux (предварително инсталирано)

Освен достъп чрез браузъра, Zoom предлага и Linux-приложение за таблети и компютри (Linux https://zoom.us/download?os=linux, след което изберете: Linux type = Ubuntu, architecture = 64 bit and version = 14.04+; изтеглете, запазете, след това отворете папката Downloads, щракнете два пъти върху .deb файла, следвайте инструкциите и инсталирайте).

За таблети можете да изтеглите Zoom за iOS https://apps.apple.com/us/app/id546505307 или за Android https://play.google.com/store/apps/details?id=us.zoom.videomeetings.

#### Какво не ви предлага Labdoo

Всички допълнителни компоненти, които са свързани с компютрите, като принтер, скенер, онлайн достъп/договор с доставчик за интернет и т.н., не се предоставят от Labdoo, а трябва да бъде закупени или поръчани от потребителя. Също така не препоръчваме сърфиране чрез мобилни телефони, тъй като обемът на данните е голям и се изразходва бързо. Ако училището изисква онлайн достъп, например за видео уроци, тогава има смисъл от бърз интернет.

Имената, споменати на тази страница, са регистрирани търговски марки на съответния производител.

## Програми за потребители с увреждания (достъпни)

#### Препоръчителни програми за потребители с увреждания

#### Auf Labdoo-Laptops und zum Teil auf dem USB-Stick Adriane vorinstallierte Tools für blinde Anwender

Следните приложения могат да се използват от слепи или слабовиждащи потребители като алтернатива на програмите с графичен потребителски интерфейс. Приложенията, изброени по-долу, обикновено имат текстов интерфейс, което ги прави по-лесни за управление и по-подходящи за слепи или слабовиждащи потребители.

#### Login Screen

Ако потребителят има слабо зрение, може да се пробва да се променят настройките на шрифта / големи шрифтове и контраст /, както и увеличен контраст на монитора.

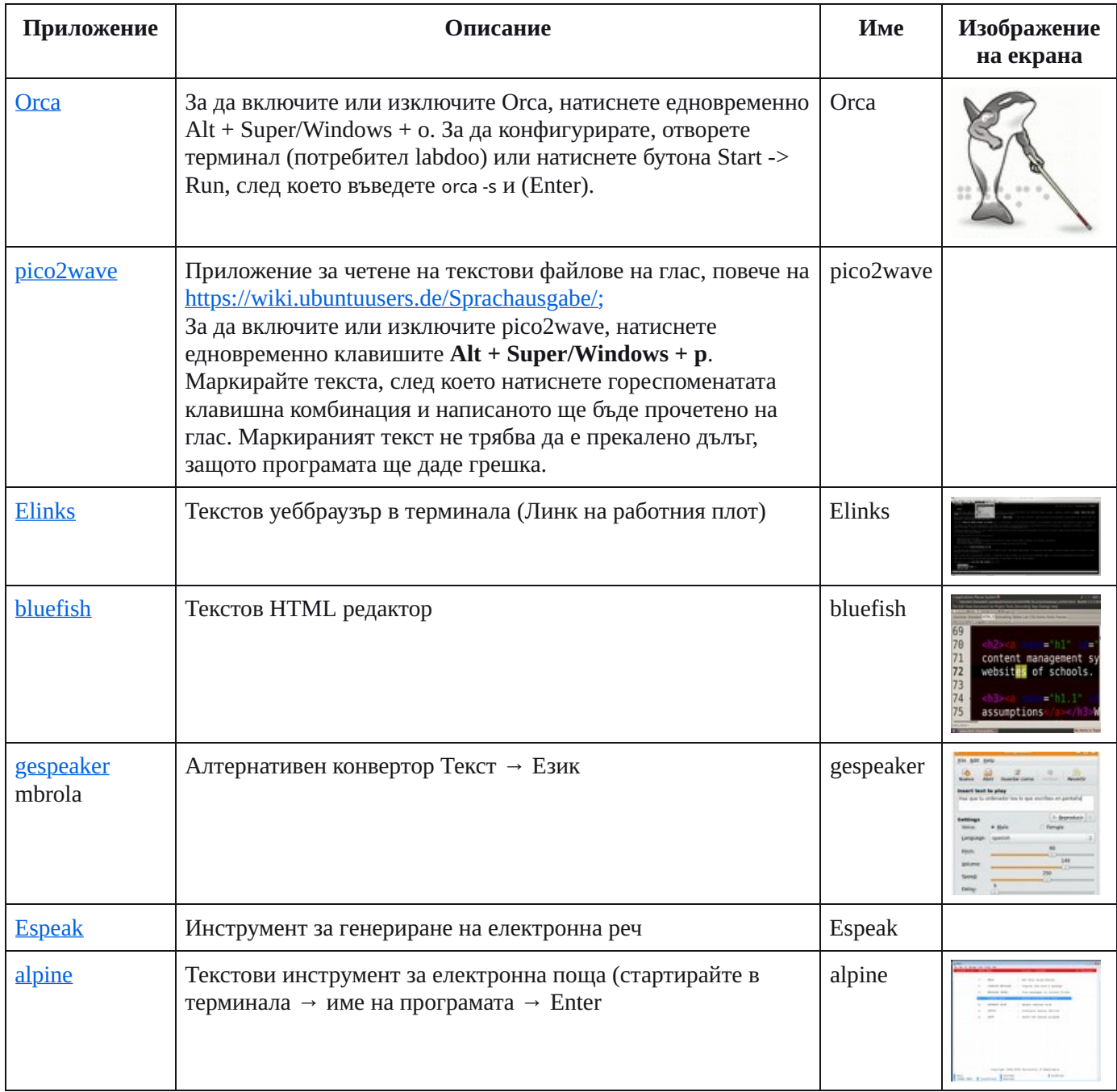

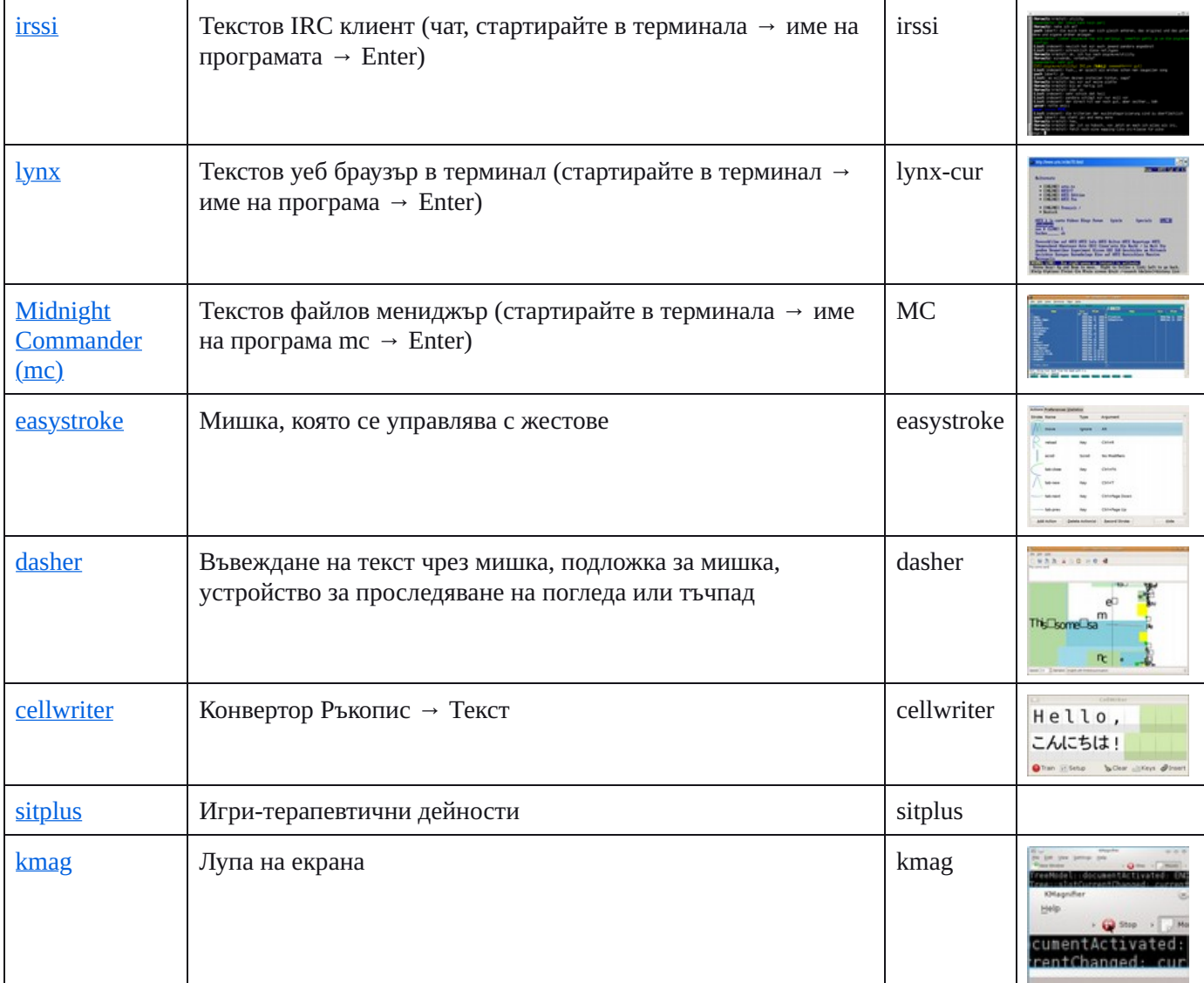

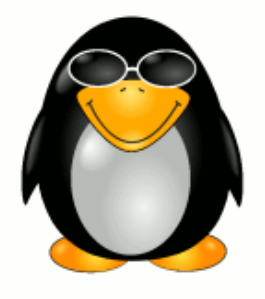

За да се даде възможност на слепите или трудновиждащите потребители да имат достъп до компютри, екипът на Labdoo използва свободнодостъпен софтуер и разширения като напр

екранни четци като Orca (инструменти, които разчитат съдържанието на екрана),

специални програми като eLinks (текстово базиран уеб браузър) и др,

ако е необходимо, също външни устройства (не са част от проекта Labdoo, получават се от партньора по проекта),

или специални USB памети с Adriane, потребителски интерфейс, оптимизиран за незрящи потребители.

#### Задължения и правила за получателите на ИТ-дарения

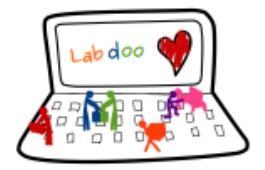

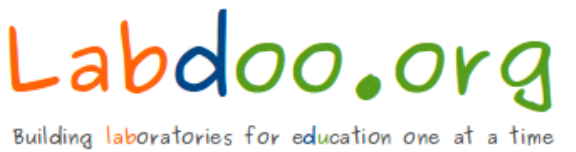

Изброените по-долу правила важат за училища и проекти в Германия и чужбина.

За семействата в Германия правилата се прилагат аналогично, напр. ИТ- даренията трябва да бъдат върнати от получателите, когато например училището или обучението приключи, когато напуснакате Германия или компютъра не е необходим.

Ние се радваме, че можем чрез ИТ даренията да допринесем за реализацията на вашия проект и по този начин да дадем възможност на децата и младите хора да участват в дигиталните технологии. ИТ дарението го получавате "както си е", без гаранция или други претенции.

Въпреки това, общите условия на Labdoo са свързани със следните задължения, с които вие се съгласявате, получавайки ИТ дарението:

(1) ИТ Даренията на Labdoo имат задача да осигурят на училища и проекти безплатен достъп до образование. Получените ИТ дарения трябва да бъдат използвани за образователни цели от деца и младежи, които са описани в заявлението за ползване. Ако се наложи да използвате даренията за цели, различни от планираните, трябва предварително да получите съгласие на Labdoo.org, като изпратите имейл на адрес [Labdoo-DACH@Labdoo.org](mailto:Labdoo-DACH@Labdoo.org) (линкът изпраща имейл).

(1.1) Дарените предмети могат да бъдат изнасяни от помещенията на училището или проекта само с разрешението на Labdoo (напр. учителите нямат право да изнасят лаптопи извън училището). Ако Labdoo установи, че дарените компютри не са в училищните помещения, училището/проектът ще бъде изключен от Labdoo и вие НЯМА да получавате повече ИТ дарения.

(1.2) ИТ-даренията се предоставят на училища, сиропиталища, частни или държавни инициативи, детски или младежки проекти, но не и на физически лица (изключение прави Labdoo.org в Германия). Учебните компютри обаче могат да бъдат отдавани в рамките на даден проект на физически лица за периода на обучение, но след това се връщат на заявителя. Labdoo може да предостави примерен договор.

(2) Ако даден дарен компютър не работи трябва да ни информирате по електронна поща на адрес [Labdoo-](mailto:Labdoo-DACH@Labdoo.org)[DACH@Labdoo.org](mailto:Labdoo-DACH@Labdoo.org) (линкът изпраща електронна поща), като посочите идентификационния номер на устройството Labdoo. Моля, опишете и възникналия проблем. В следните случаи трябва да ни уведомите:

(2.1) в случай на непоправим дефект, за да се осигури безплатна замяна.

(2.2) в случай на всякакъв друг дефект.

(3) Само за училища/проекти: Моля изпратете на всеки 12 месеца списък със статуса на всички дарения за ИТ, които сте получили, по електронна поща на адрес [Labdoo-DACH@Labdoo.org](mailto:Labdoo-DACH@Labdoo.org) (линкът изпраща имейл).

(4) ИТ- дарения от Labdoo се получават изключително за целите на образованието на децата и младежите. С получаването на дарението се задължавате да не използвате даренията за търговски цели.

Приемайки нашите ИТ дарения, вие се съгласявате да спазвате горепосочените правила. Благодарим ви за ангажимента и усилието ви да направите този свят по-добро място.

Екипът на Labdoo

# Keyboard Layout Keyboard Layout

anguages [languages](https://platform.labdoo.org/de/tags/languages) [keyboard](https://platform.labdoo.org/de/tags/keyboard) [layout](https://platform.labdoo.org/de/tags/layout) Tags:

[Please print and attach this sheet to your dootronic shipment to ensure that the recipient knows how to use the computer. To print this sheet, click [Please print and attach this sheet to your dootronic shipment to ensure that the recipient knows how to use the computer. To print this sheet, click on 'Printer-friendly version' at the bottom of this page. Make sure to print it using the double page option in your printer settings to minimize the on 'Printer-friendly version' at the bottom of this page. Make sure to print it using the double page option in your printer settings to minimize the amount of paper used. Also, please print only one copy of this document for each group of laptops shipped together.] amount of paper used. Also, please print only one copy of this document for each group of laptops shipped together.]

## Useful links keyboard layouts Useful links keyboard layouts

http://ascii-table.com/keyboards.php <http://ascii-table.com/keyboards.php> [http://commons.wikimedia.org](http://commons.wikimedia.org/) http://commons.wikimedia.org

http://dominicweb.eu/african-keyboard/ - a free keyboard for Android phones and Windows-running computers allowing to type in all the African <http://dominicweb.eu/african-keyboard/>- a free keyboard for Android phones and Windows-running computers allowing to type in all the African languages that are based on the latin script. languages that are based on the latin script.

You can also enclose a print-out of specific keyboard layouts with the laptop. Here is a collection of frequently used keyboard layouts You can also enclose a print-out of specific keyboard layouts with the laptop. Here is a collection of frequently used keyboard layouts http://ftp.labdoo.org/download/documents/material/keyboard%20layouts/ <http://ftp.labdoo.org/download/documents/material/keyboard%20layouts/>

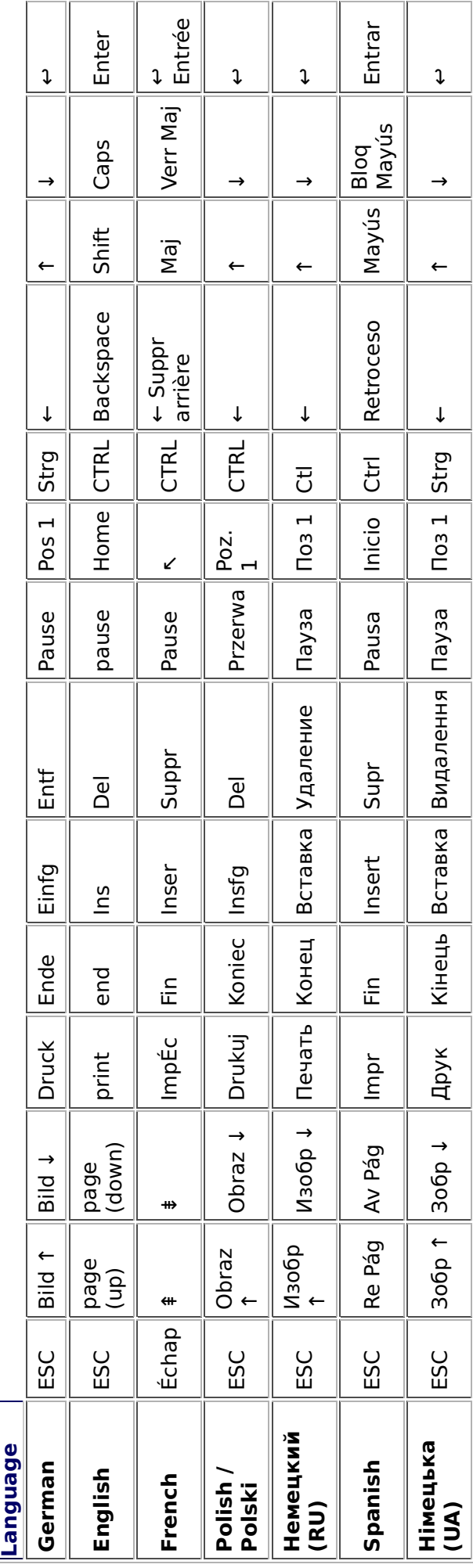

## Samba / Windows Server

Starting from April 2018 and with the 18.04 LTS (L)Ubuntu release, a Samba server comes preinstalled on image cloned laptops. This means that a Labdoo laptop can be used as a server to other computer clients allowing these clients to access all the educational content in the server. This is a powerful configuration as it allows many types of devices (laptops, tablets, mobile phones, etc.) to access the educational content in the server without the need to have access to the Internet or the need to replicate the educational software in many devices.

Due to the speed of the server or the network, there are limitations in the number of computer clients that can be supported by one computer server. If too many clients are connected, the performance of the data transfer will become slow. So if you have many computer clients, it may be necessary to have more than one computer server.

This page describes how you can convert a Labdoo laptop into your own computer server to provide access to other computer clients. With a few simple steps a server can be set-up, check out the next instructions on how to do that!

#### Install Samba server

- 1. Install the package "samba" by running in a terminal sudo apt-get install samba or via the Linux package manager, e.g. synaptic.
- 2. Type smbd [Enter] in a terminal to start the Samba server manually. To avoid starting this program each time manually, you can add "smbd" as a command in menu **→** Preferences / Settings **→** Personal / Personal **→** StartUp Applicatons / Start Programs **→** with "Add" **→** Name: Samba / command: smbd / Comment: add start up of Samba Server.. This will start the Samba server every time you reboot the system.
- 3. If necessary, install additional extensions to the system's file managers to bring a better use experience. For instance you can install "caja-share" by typing in a terminal sudo aptget install caja-share or by using the synaptic package manager (this extension is also part of the Labdoo Image since April 2018).

#### Set up the Shared Folders

- 1. Open Caja as administrator/root by running sudo caja [Enter] in a terminal and right click on the folder you want to share. Click in the context menu "Share". Please notice that if Caja is not started as root, the menu item "Sharing" will not appear.
- 2. Activate "Share this folder" and "Guest access", then enter your own "Share name".
- 3. Close Caja.
- 4. Alternatively for LXDE Desktop, install instead the File Manager PCManFM: Go → network → usually then the server is already recognized and displayed, otherwise Windows network → Workgroup → Server name select, usually labdoo-00000xxxx where xxxx is the Labdoo ID of the computer.
- 5. Finally, don't forget that the computer must be connected to the network via LAN cable or WiFi.

#### Access to the server via tablet, mobile phone, laptop or PC clients

Depending on your client and operating system installed and in use (Android, iOS, Windows, Linux etc.) access to the server may be different. Below you will find some examples and tips. There are also useful programs such as file managers, browsers, pdf viewers or ebook readers on your device. Check if your file manager is able to connect to a server (not all apps are able to) or if additional extensions need to be installed.

#### Access to the Server Using a Client

- In a (L)Ubuntu officially cloned Labdoo laptop comes with the file manager Caja. Either use the Menu → Places or use Caja and in the left column go to "Browse the Network" to scan and show all the servers in the network.
	- o Android open your file manager and click on "network". The network will be scanned for SMB-shares which will be shown in a file manager. If your installed file manager is not able to handle SMB, you have to install one with this ability. We recommend the file managers **Ghost-Commander** (to be installed using the apps store Google Play: both Ghost Commander and Ghost Commander - Samba Plugin need to be installed) or the X-plore add on.
	- $\circ$  iOS (Work in Progress)
	- Windows (Work in Progress)
- To open the "Public" shared folder just double-click it. Then confirm "Connect as anonymous" to get connected.
- For a faster experience, nearly all operating systems and file managers offer a way to bookmark favorite folders. Use it to bookmark the access to the server.

#### Connecting to the Server Using Ghost Commander in Android

The example Ghost Commander is similar to other file managers.

- 1. Start Ghost Commander.
- 2. Open "home" directory (arrow with dot right upper corner).
- 3. Click on "Windows shares".
- 4. In the window "Connect to Windows PC" click on "Search". No further input should be needed to connect to the server.
- 5. Click on "Workgroup".
- 6. Click on the name of the server you want to connect to.
- 7. The shares of the server should be listed in your file manager.

#### To create a Bookmark Using Ghost Commander

- 1. Click and hold on for about 2 seconds on the share you want to bookmark until a context menu opens.
- 2. Click on the context menu "NAME\_OF\_THE\_FOLDER as favorite".
- 3. Now you will see the share at /Home (Arrow and dot upper right corner) /Favorites and have direct access, provided the SMB server is online and connected to the local network.

Note: Some file managers first store documents and pages locally before opening and displaying them. This can end up filling up the memory in your device. Cleaning up the memory can help.

#### Display Educational Content and Documents

- Off-line web content: can be shown in your client's browser. Local off-line content must be stored using relative links (not absolute links).
- pdf: to be displayed and read using a PDF viewer.
- Office documents: It does not matter if you want to open and read Microsoft Office, LibreOffice, OpenOffice documents etc. in all these cases a viewer software app must be installed which can handle the file content.
- Video / audio files: In this case the client must also have matching software / apps installed to watch videos or to listen to audio files.

#### Make Xowa Accessible from other Devices

Xowa comes with an http-server to help share Xowa wikis within a local network. Navigate to the folder /home/labdoo/Public/xowa and open a terminal (e.g. using the file manager Caja: File →open a terminal here). Run the Xowa-jar file in this folder as follows:

For 64 Bit installations: java -jar xowa\_linux\_64.jar --app\_mode http\_server [Enter] For 32 Bit installations: java -jar xowa\_linux.jar --app\_mode http\_server [Enter]

Don't close this terminal window, as otherwise the Xowa process will be stopped. So leave it open as long as Xowa is used by other client devices.

Some devices, operating systems and browsers can resolve the hostname into its IP address. The IP address is like the address number of a home, which controls the access to each device inside your LAN (Local Area Network).

If the IP address cannot be resolved automatically you can get it manually. From the server computer, first right mouse click on the network/WiFi symbol on the desktop → Connection Information → read IP address (often similar to 192.168.1.xxx). Notice: The IP address will change every time, when you reboot the server (if you run DHCP for dynamic IPs in your network). It might be helpful to assign a static IP address to your server.

#### Read Xowa Content on any Client

The following is based on the IP address 192.168.1.133 just to illustrate an example. Instead of this IP address, use your server's IP address. Open the browser of your choice on your device (tablet, mobile phone, PC) and type the address of the server: SERVER\_IP\_ADDRESS:8080 In our example: 192.168.1.133:8080:8080

#### Related Links and References

https://en.wikipedia.org/wiki/Samba\_%28software%29 https://help.ubuntu.com/community/Samba/SambaServerGuide https://en.wikipedia.org/wiki/Ubuntu\_MATE https://en.wikipedia.org/wiki/PCMan\_File\_Manager

Tags:

### Using a Laptop as WiFi Hotspot to provide educational data to mobile devices

#### Introduction

If a Labdoo laptop is member of a LAN or WiFi network, it can provide data (educational content) to other devices of that network, e.g. to mobile phones or tablets. This can be done either by some network share – e.g. via samba (smb) or e.g. via a web server (e.g. Apache web server). In both cases, educational content on that laptop could be accessed by other mobile devices (mobile phones, tablets) via their web browser. This might be a reasonable use case if these mobile devices do not contain Labdoo educational content (e.g. due to having not enough disc space for this content)or no having internet connection.

In the case of a WiFi connection, we commonly assume that our laptop is connected to a WiFi router, to which all other mobile devices are connected.

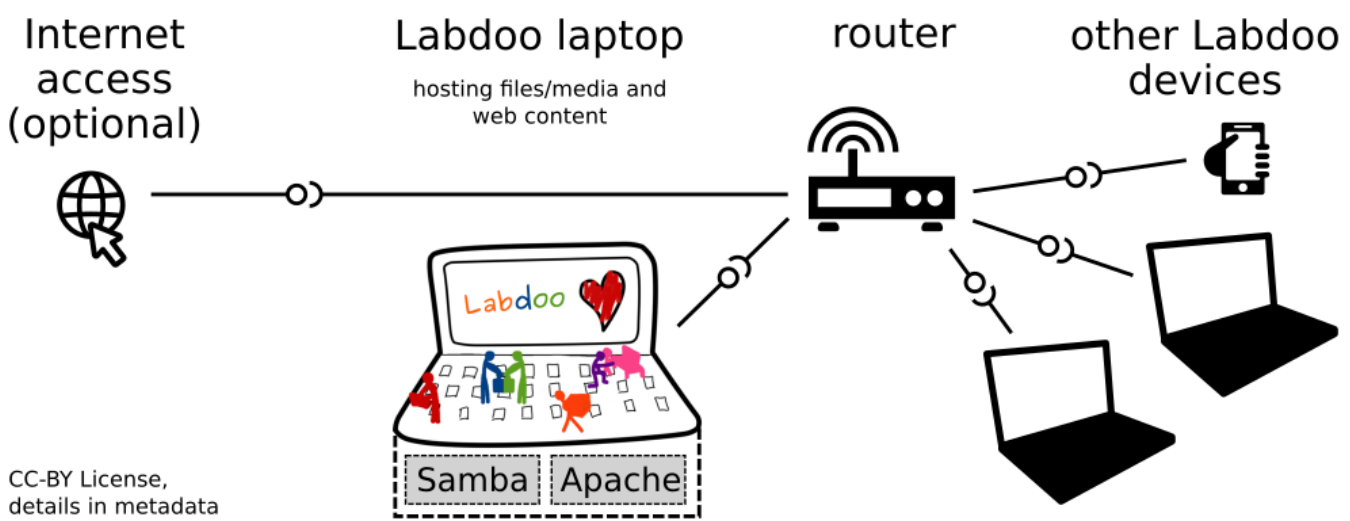

But what do we do if no WiFi router is available? If a WiFi USB-adapter or a built-in Wifi is available on it, is possible to use a laptop as hotspot and host a WiFi network. There a 2 options - use a Samba (smb) file server, which offers a Windows-compatible server (easy to start and handle). Or you can use Apache server, which is bringing a full web server to a laptop (more complex), being able to spread content and web-sites locally and world-wide (if connected to internet).

Such a setup is outline in this document.

#### using Samba (smb) server

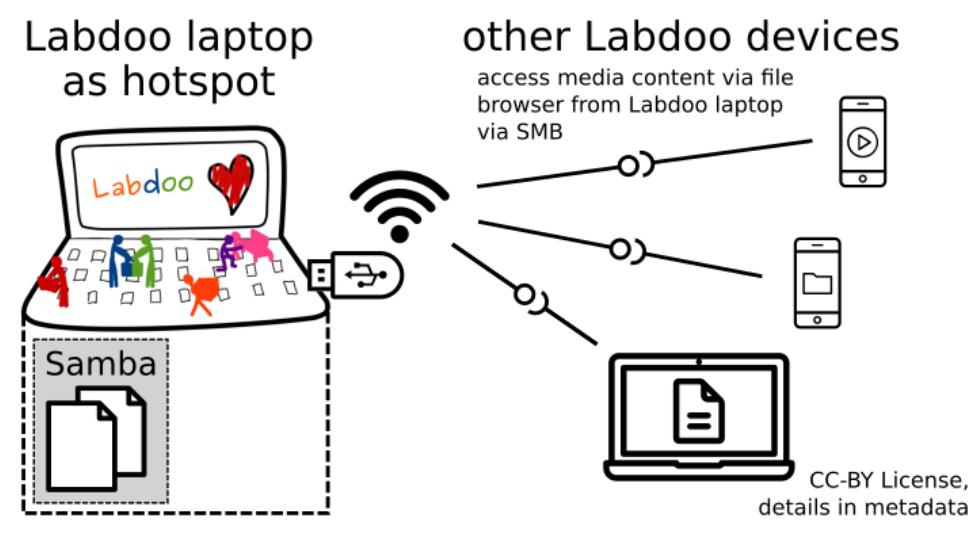

using Apache web server

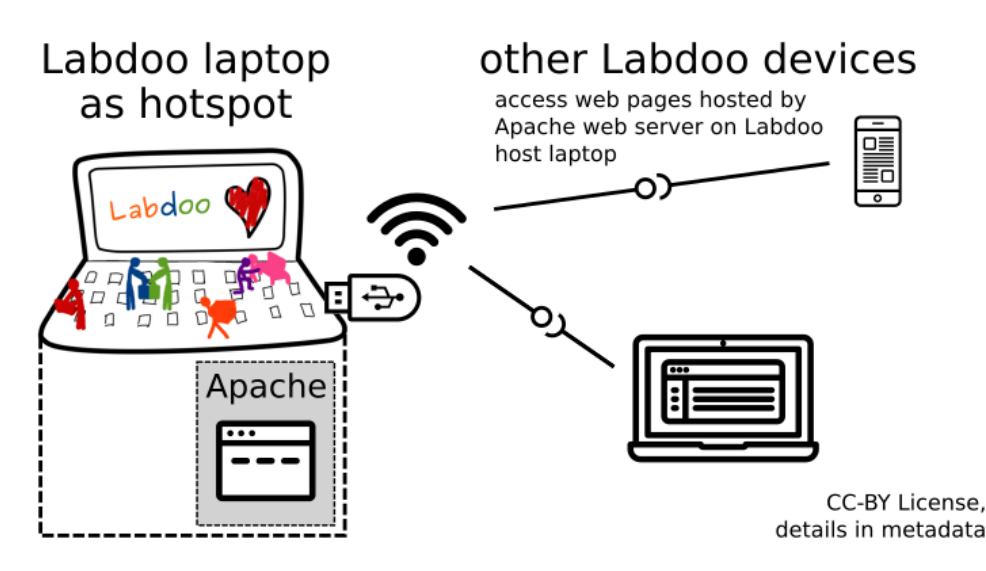

#### Target Group

The target groups are Labdoo schools, which do not have a running WiFi network, but need a network to provide file, content and/or Internet access to other mobile devices.

Example: The Labdoo school have tablets or smartphones, but no Labdoo content on them.

Then the school is able to use a Labdoo laptop as server and spread the educational content to mobile devices. The number of mobile devices to be provided by one laptop depends on its capacity, mainly speed of CPU, disc and WiFi connector. In our tests we found 3 - 10 devices a reasonable number of clients to be connected to one laptop.

Each Labdoo laptop comes with a preinstalled Samba server (smb). How to start the smb-server and how to connect mobile devices to it is explained here.

You will find most content on each laptop in the folder /home/labdoo/Public/wikis. Navigate in a browser of your mobile device to the sub-folder (language) needed. Search for the start file, in most cases index.html, start-here.html or similar. Then you can read and use links etc. on your mobile device as reading on a laptop. Please note that Xowa content does not work using a web browser.

#### Technical Aspects

Most modern smartphones can be used to host a WiFi network. However, not all WiFi chips of laptops or USB-sticks (and their drivers) support this feature. According to the Ubuntu Users Wiki [1], these WiFi chips do the job:

• chips driven by the hostap driver or

• chips working with a current mac80211/nl80211 sub-system

A detailed description on how to set up the laptop as a WiFi hotspot is given in the Ubuntu Users Wiki [1]. The procedure works with (L)Ubuntu 14.04 - 18.04 LTS.

• provide files access (e.g. via Samba, offering Windows-compatible file services) and / or

• run a webserver to provide browser based access on educational content (e.g. via Apache)

• share its Internet connection (e.g. if the Laptop has WWAN)

to mobile devices connected to the WiFi.

#### References

[1] https://wiki.ubuntuusers.de/WLAN\_Router/

Thank you, Daniel Neumann, Labdoo Hubs Hamburg / Rostock, for contributing this text (hamburg-hub@labdoo.org).

Tags: wifi laptop server mobile devices tablet samba web server